# 青山斎園予約システム 操作マニュアル 【登録業者編】

# 第1.1版 令和6年3月18日

改訂履歴

| 版数  | 改訂内容                        | 改訂日       | 修正者        | 承認者        |
|-----|-----------------------------|-----------|------------|------------|
| 1.0 | 初版作成                        | 2018/12/4 | <b>YEC</b> | <b>YEC</b> |
| 1.1 | 2023 年度改修                   | 2024/3/18 | <b>YEC</b> | <b>YEC</b> |
|     | ・式場予約(通夜あり)メニューに、火葬なしボタンを追加 |           |            |            |
|     | ・市内優先枠説明文言を追加               |           |            |            |
|     | ・市内市外確認文言を修正                |           |            |            |
|     | ・以下予約情報を修正                  |           |            |            |
|     | 項目「介護保険等の所在地特例」追加           |           |            |            |
|     | 項目「死亡者等との続き柄」追加             |           |            |            |
|     | 項目「式場の準備利用」削除               |           |            |            |

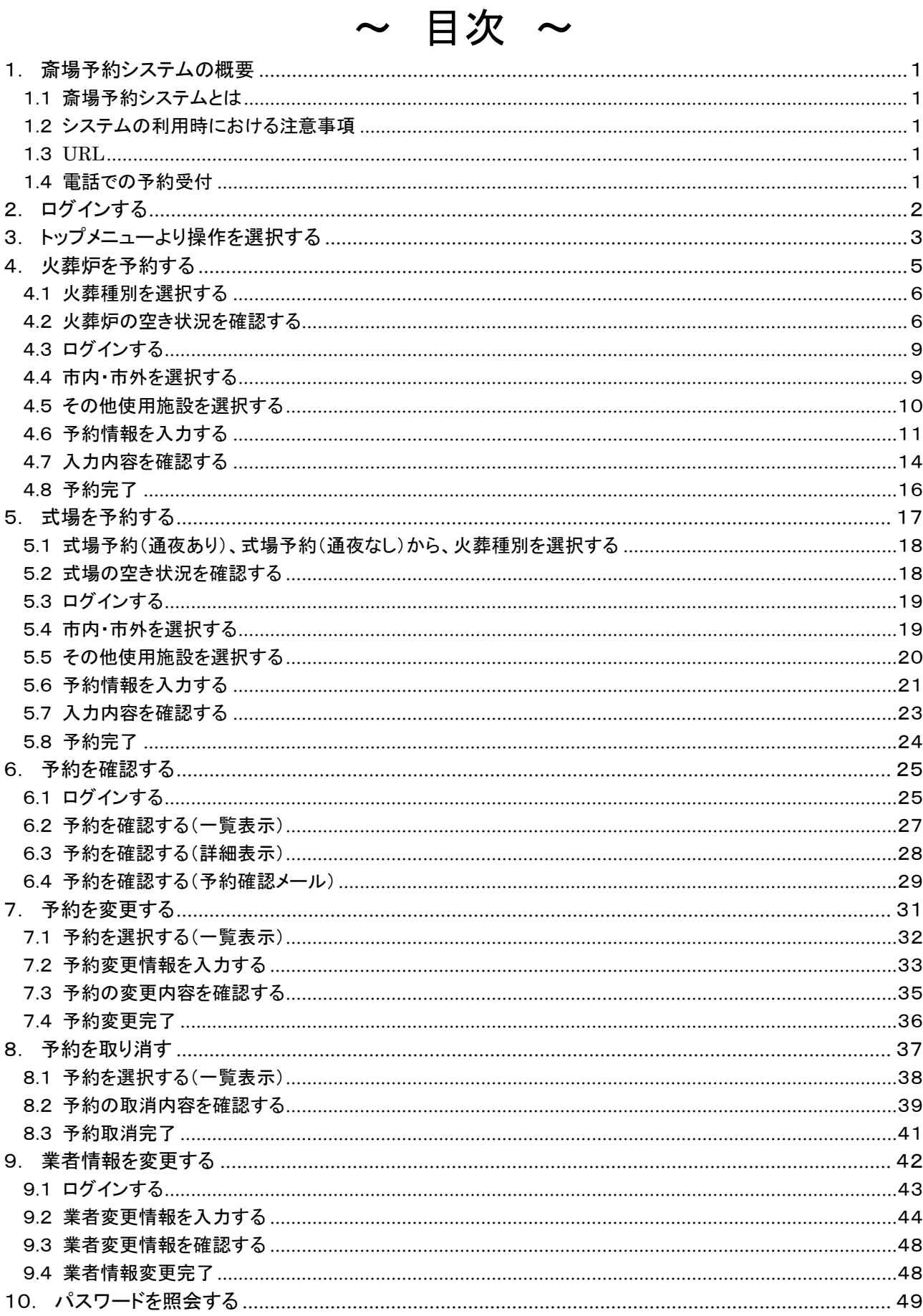

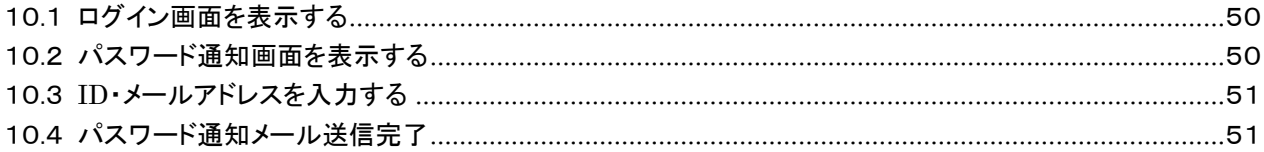

#### <span id="page-4-0"></span>1. 斎場予約システムの概要

#### <span id="page-4-1"></span>1.1 斎場予約システムとは

斎場予約システムとは、パソコンやスマートフォンから、斎場施設の空き状況確認・予約を 24 時間行える<sup>1</sup>[シ](#page-4-5)ステムです。

#### <span id="page-4-2"></span>1.2 システムの利用時における注意事項

●ブラウザの戻るボタンは使用しないでください 選択・入力した内容が正しく反映されない場合があります。 予約入力の途中でブラウザ上の「←(戻る)」ボタンを使用した場合、同時間・同施設の予約が 30 分間行えなくな りますのでご注意ください。

●システム利用後は必ずログアウトしてください 不正利用防止のため、利用後は必ずログアウトの操作を行ってください。 不正利用防止のため、定期的にパスワードの変更をお願いします。

●複数ブラウザ(ウインドウ、タブ)の使用はしないでください 複数ブラウザ(ウィンドウおよびタブ)を開いての操作は行わないでください。 選択・入力した内容が正しく反映されない場合があります。

#### <span id="page-4-3"></span>1.3 URL

斎場予約システムをご利用する場合は、以下の URL にアクセスしてください。

「https://saijyo3.seagulloffice.com/kariya/」

#### <span id="page-4-4"></span>1.4 電話での予約受付

下記の予約に関しては青山斎園(電話0566-21-1842)で予約を受付けます。(1月1日を除く) 受付時間は8時30分~17時00分までです。 ※夜間は宿直室へ電話が転送されますが、予約はできませんのでご注意ください。

・法事利用

・火葬日が未定の霊安室単独利用

・お別れ会など、火葬のない斎場利用

<span id="page-4-5"></span> $^{-1}$  システムメンテナンス時を除く。 (定期メンテナンス 毎月1日、15日 午前5時から約20分間)

# <span id="page-5-0"></span>2. ログインする

システムを利用するためにはログインが必要です。 ID・パスワードを入力し、システムにログインします。

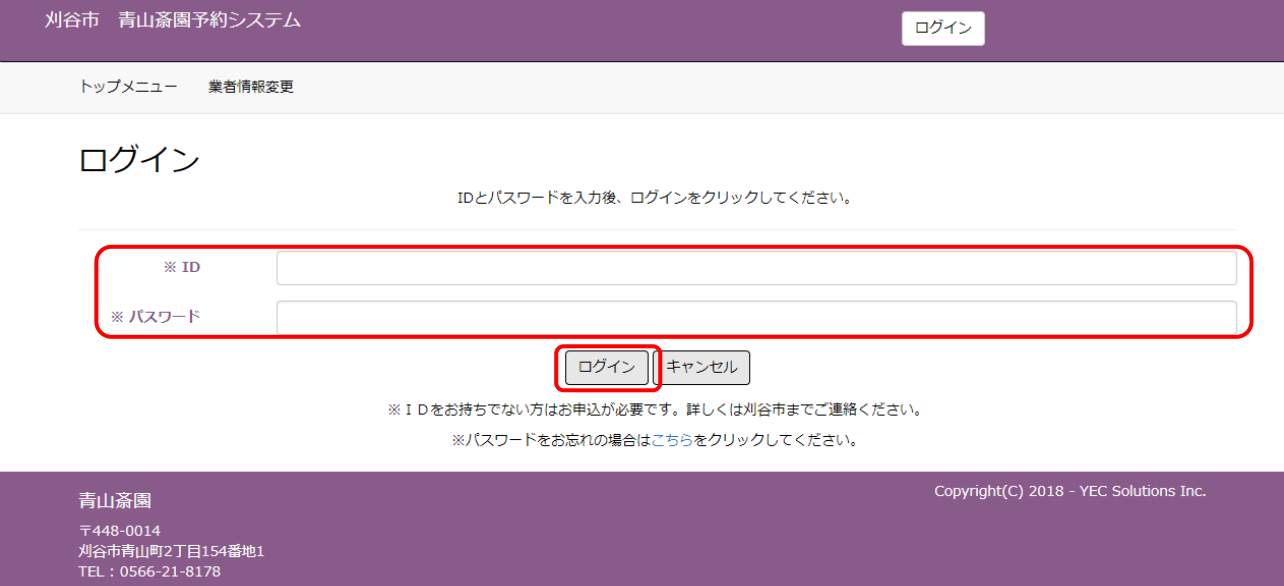

ID、パスワードは刈谷市役所市民課が発行しますので、不明な場合は刈谷市役所市民課までお問い合わせく ださい。

# <span id="page-6-0"></span>3. トップメニューより操作を選択する

操作内容を選択します。

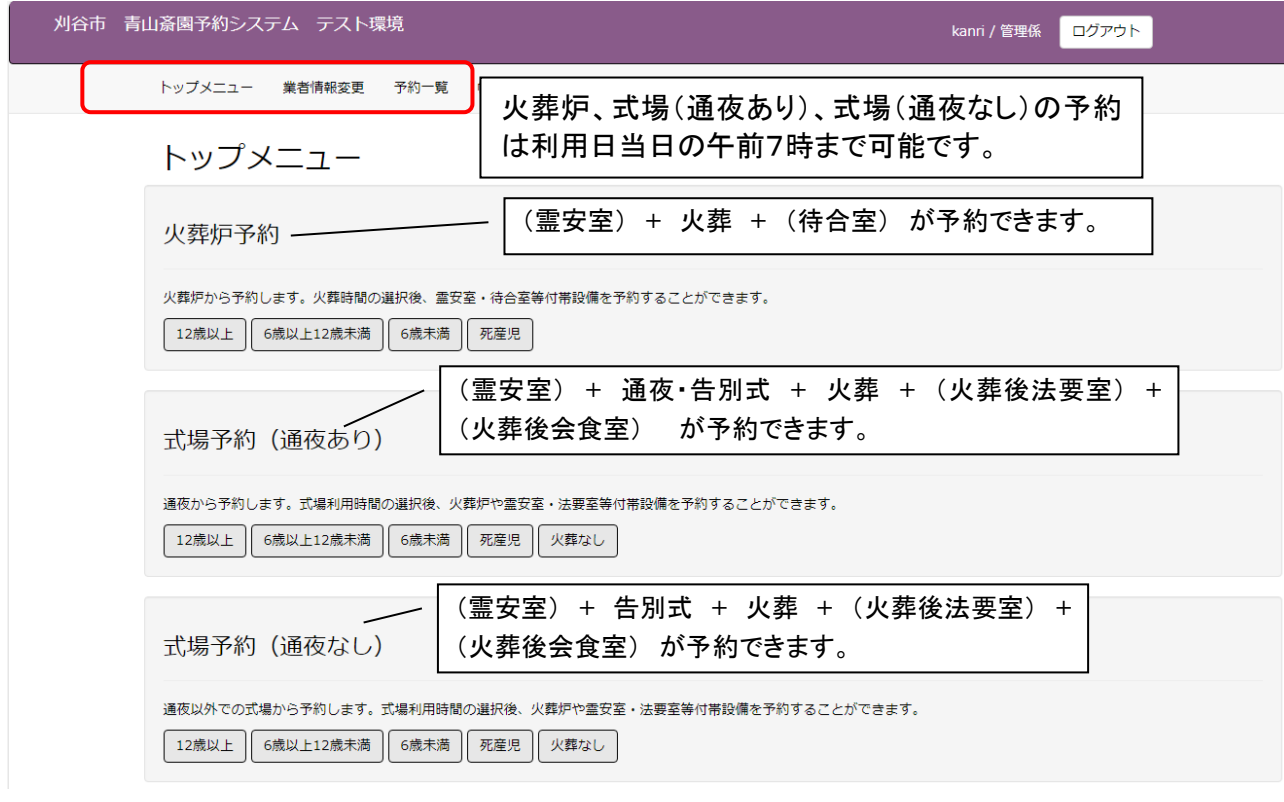

- ① トップメニュー
- トップメニュー画面を表示します。 ② 業者情報変更 業者情報変更画面を表示します。
- ③ 予約一覧 予約一覧画面を表示します。 「予約一覧」ボタンはログイン後に表示します。

#### ■火葬炉予約を起点に付帯設備を予約する

予約対象の火葬種別を選択し、火葬炉時間を軸にその他施設の予約を行います。

火葬炉予約

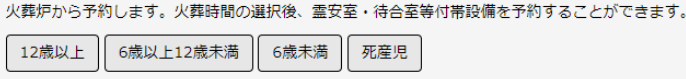

■式場予約(通夜あり)を起点に付帯設備を予約する 予約対象の火葬種別を選択し、通夜の予約を軸にその他施設の予約を行います。

式場予約 (通夜あり)

通夜から予約します。式場利用時間の選択後、火葬炉や霊安室・法要室等付帯設備を予約することができます。

12歳以上 6歳以上12歳未満 6歳未満 死産児 火葬なし

■式場予約(通夜なし)を起点に付帯設備を予約する 予約対象の火葬種別を選択し、告別式の予約を軸にその他施設の予約を行います。

式場予約 (通夜なし)

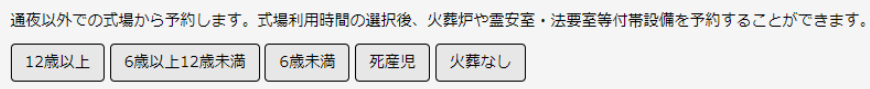

■お知らせ お知らせ事項を表示します。

お知らせ お知らせはありません。

## <span id="page-8-0"></span>4. 火葬炉を予約する

トップメニューより火葬種別を選択した後に火葬炉の予約を行います。 ※火葬炉予約は、利用日当日の午前7時まで入力可能です。

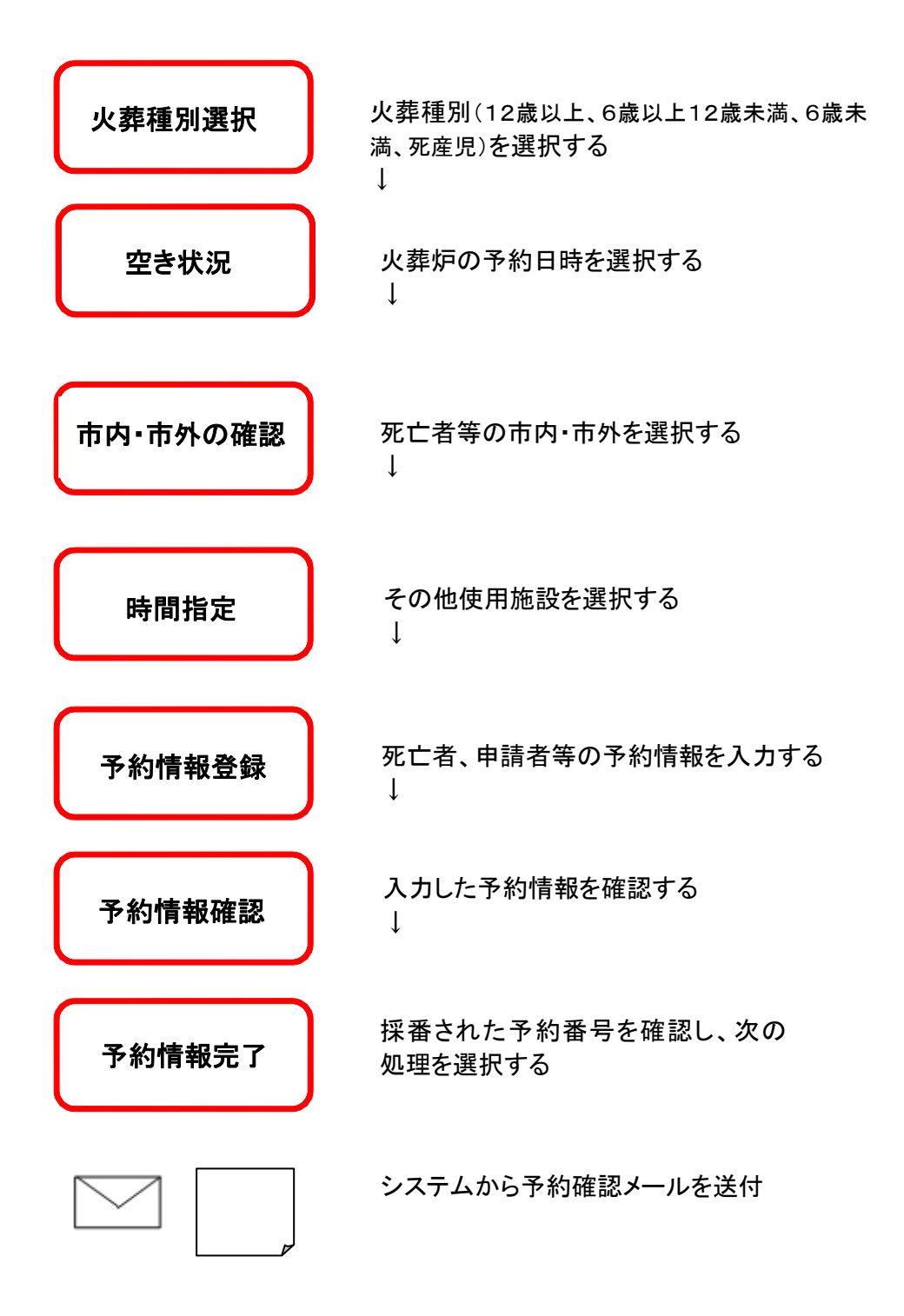

#### <火葬炉予約手順>

## <span id="page-9-0"></span>4.1 火葬種別を選択する

火葬種別(12歳以上、6歳以上12歳未満、6歳未満、死産児)を選択します。

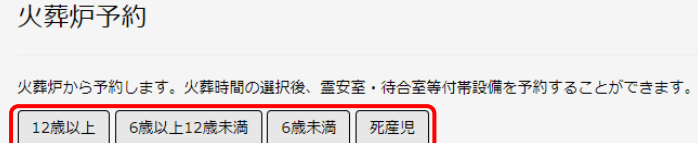

#### <span id="page-9-1"></span>4.2 火葬炉の空き状況を確認する

火葬炉の空き状況より、予約したい時間帯を選択します。

<明細内表示内容>

※数字は予約可能数を表します。

※×、メンテナンス、予約不可、友引等が表示されている箇所は予約することができません。

※黄色で表示されている箇所は市外の方でも予約可能です。

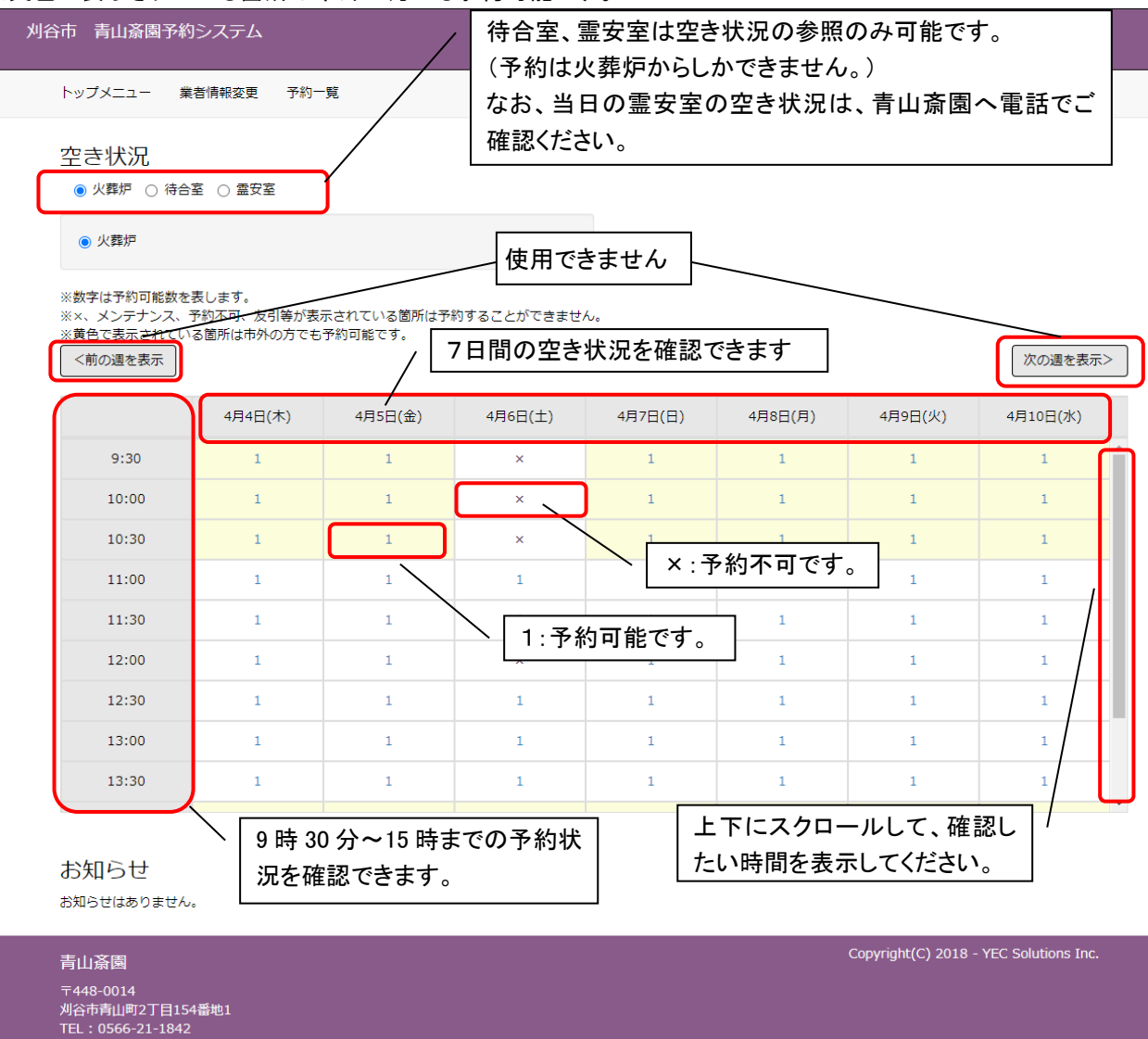

<参考>待合室空き状況画面(参照のみ可能)

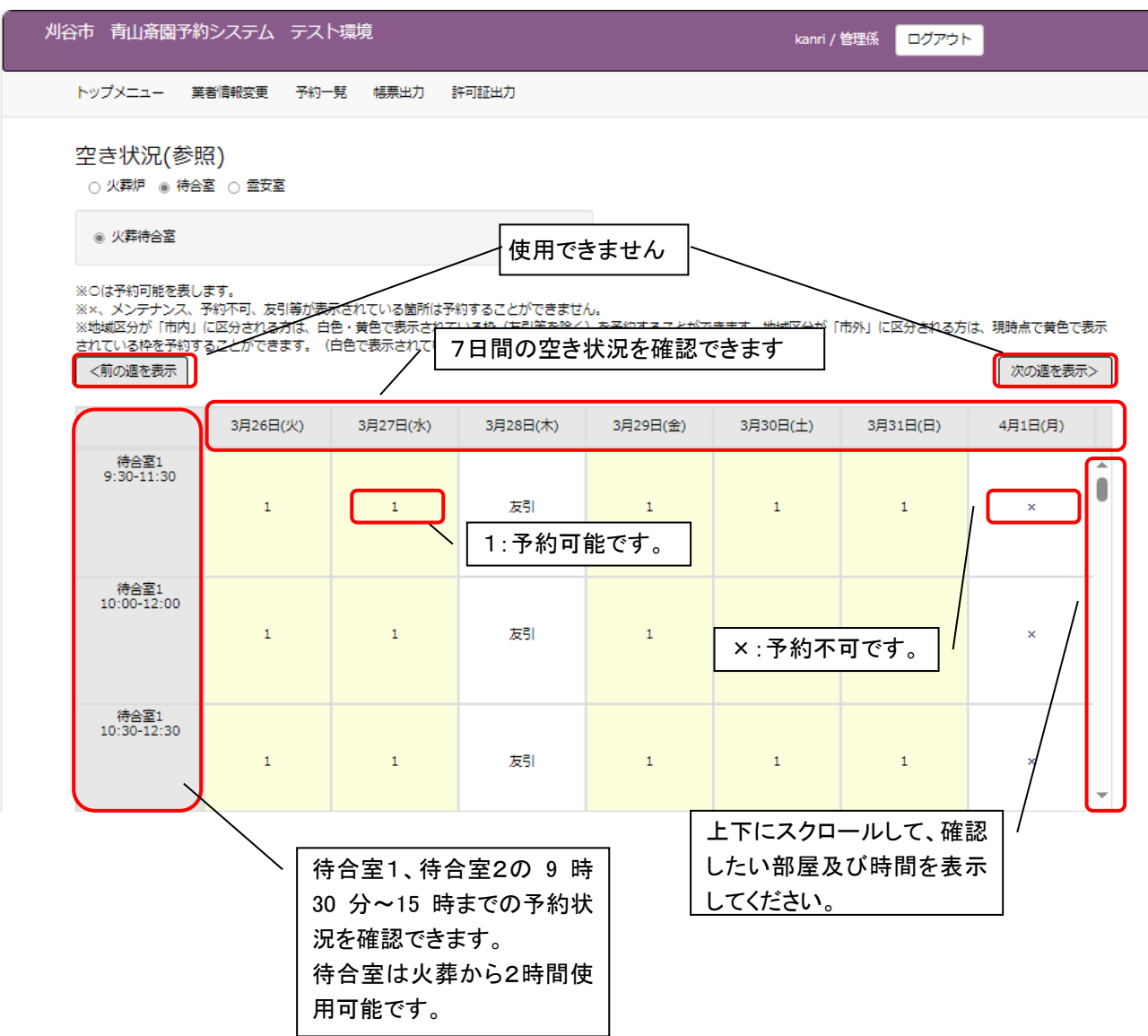

# <参考>霊安室空き状況画面(参照のみ可能)

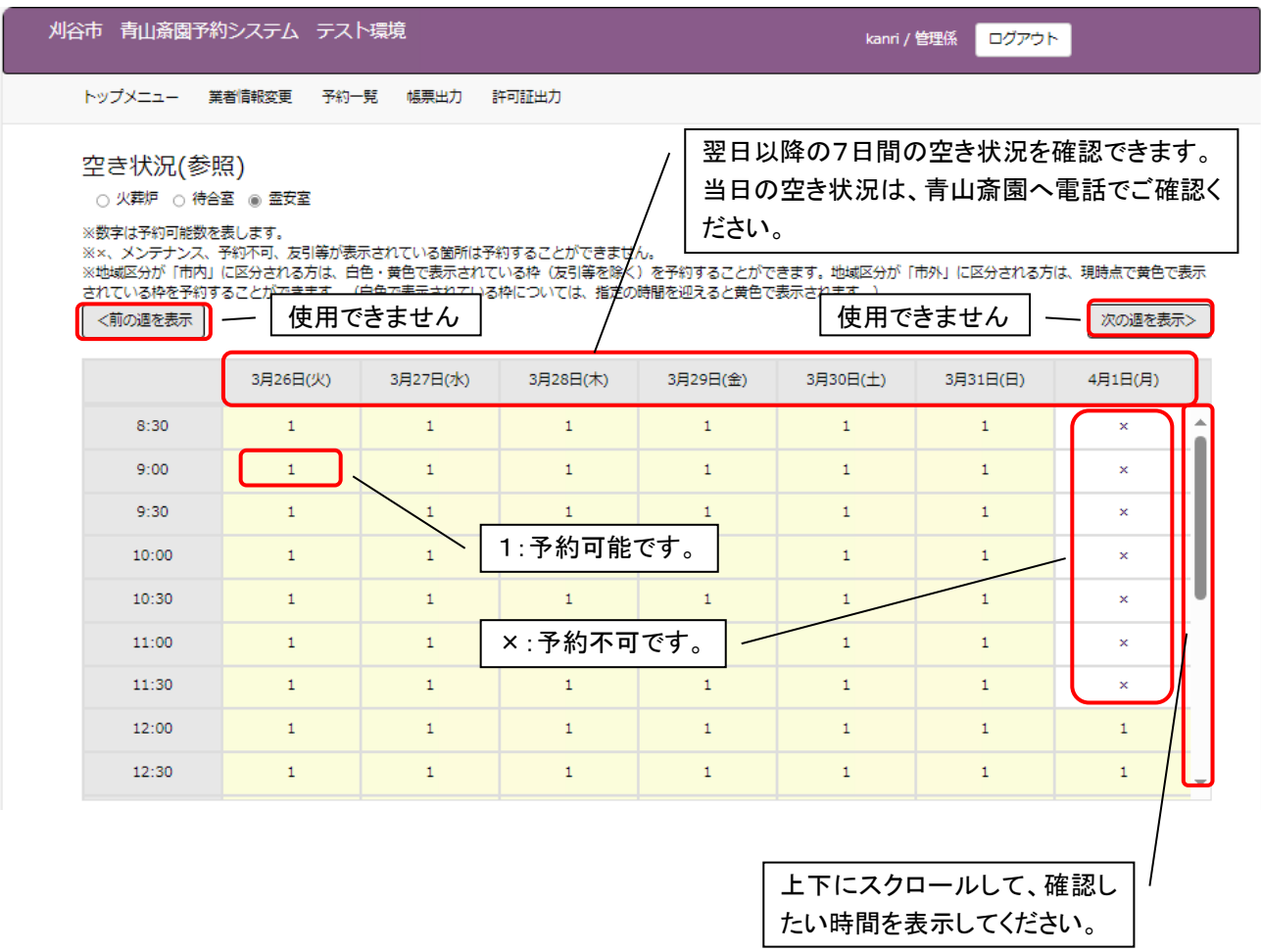

# <span id="page-12-0"></span>4.3 ログインする

ID・パスワードを入力し、システムにログインします。 ※ログイン済の場合、本画面はスキップされます。

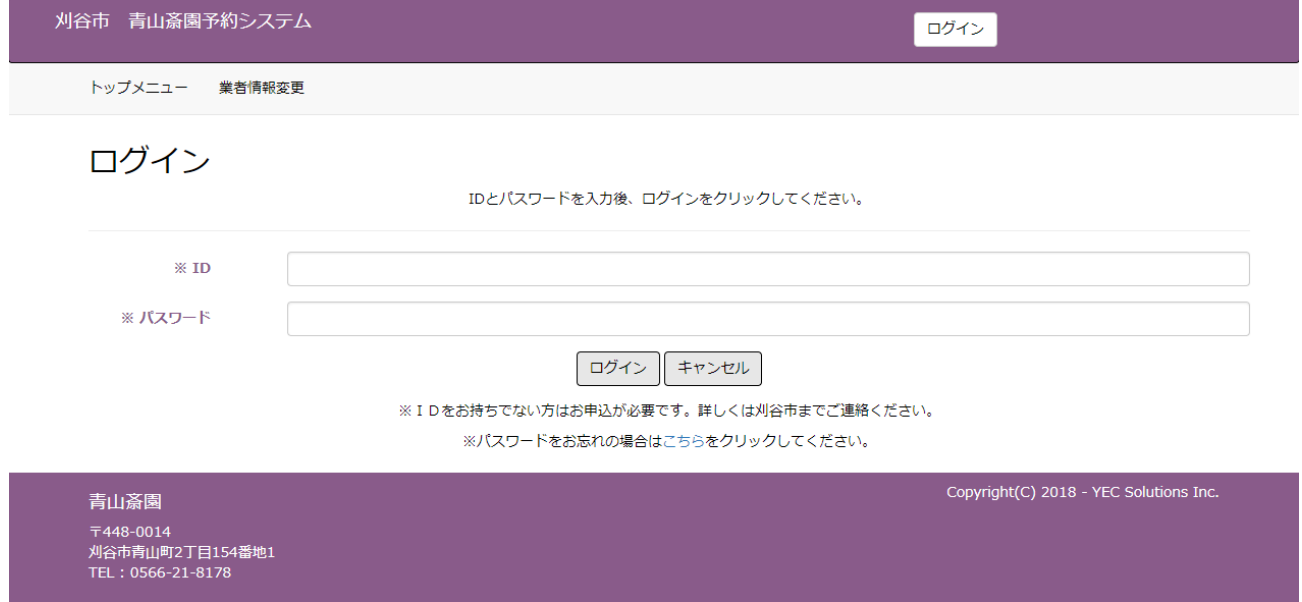

# <span id="page-12-1"></span>4.4 市内・市外を選択する

注意事項に従い、死亡者等の住所登録地を「市内(はい)」、「市外(いいえ)」から選択します。

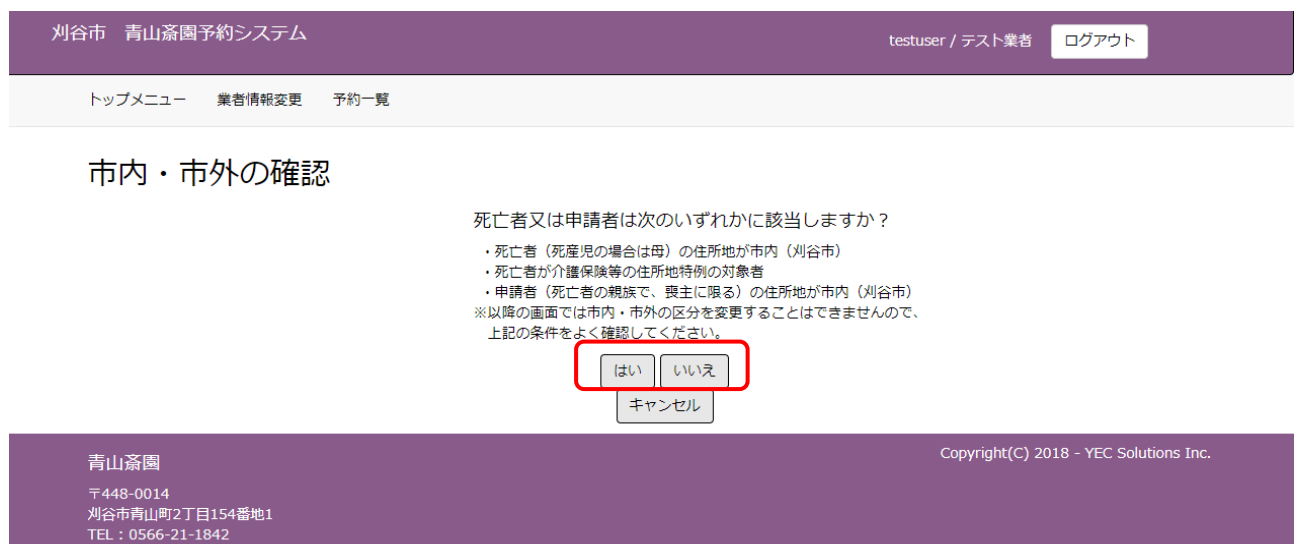

#### <span id="page-13-0"></span>4.5 その他使用施設を選択する

火葬炉以外に予約する施設を選択します。

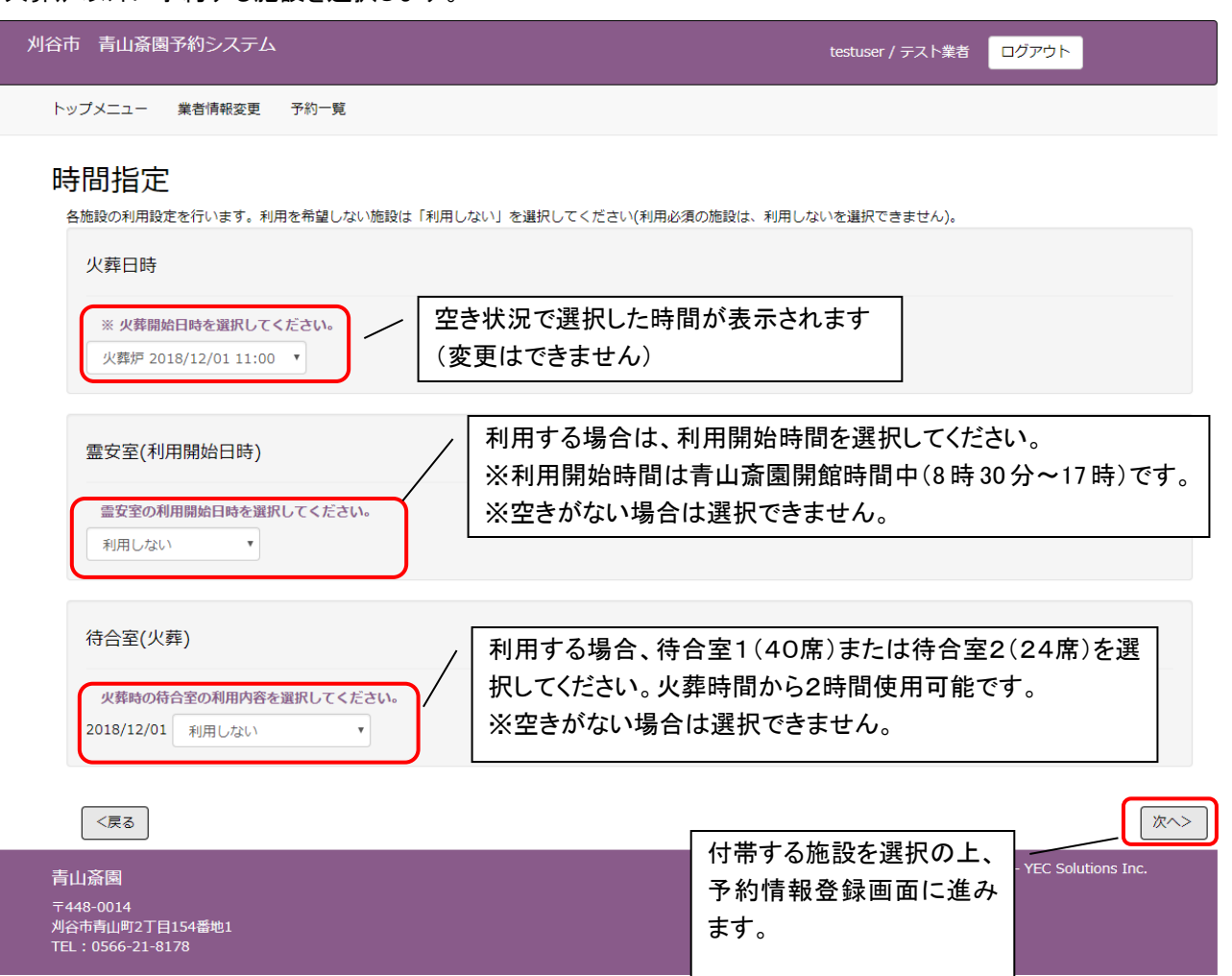

空き状況にて選択した火葬炉の予約時間帯の変更はできません。

※予約を取りやめる場合は、「戻る」ボタンをクリック後、市内・市外の確認画面で「キャンセル」ボタンをクリック してください。

※ブラウザ上の「×」ボタンで予約を取り止めないようにご注意ください。

※ブラウザ上の「←(戻る)」ボタンで前画面に遷移しないようにご注意ください。

※本画面遷移後から30分以内に予約が完了しない場合は無効となります。

# <span id="page-14-0"></span>4.6 予約情報を入力する

死亡者や申請者等の予約情報を入力します。入力後「登録」をクリックします。 本画面はトップメニューにて選択した火葬種別により画面項目が切り替わります。 下記は火葬種別「12 歳以上」を選択した場合の入力画面表示例です。

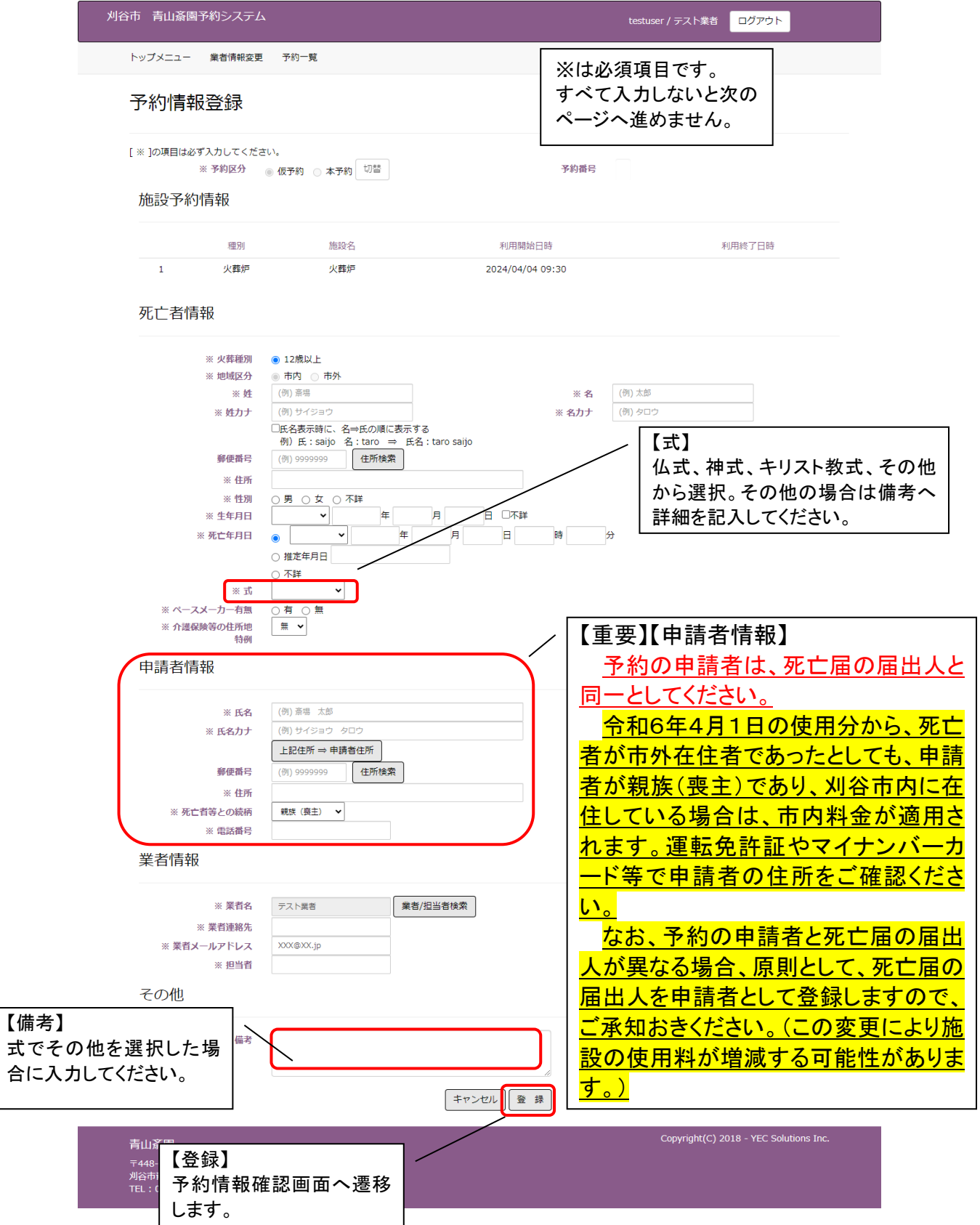

■施設情報

時間指定画面にて選択した施設と時間帯を表示します。

■死亡者情報

死亡者の情報を入力します。郵便番号(ハイフンなし)を入力した上で、「住所検索」ボタンをクリックすると都道 府県、市、区、町までの住所を自動的に表示します。

予約の時点で生年月日、死亡年月日が不明であれば、「不詳」にチェックを入れてください。

ただし死亡者が12歳未満(死産児除く)の場合は「不詳」にチェックを入れるとエラーになりますので生年月日 を入力してください。

■申請者情報

申請者(予約者)の情報を入力します。「住所検索」ボタンをクリックすると都道府県、市、区、町までの住所を 自動的に表示します。

予約の申請者は、必ず死亡届出人と同一としてください。

異なる場合は市役所などでの手続き時、死亡届出人に変更させていただきますのでご了承ください。

■業者情報

ログイン中の業者情報を初期表示します。

「業者/担当者検索」ボタンより担当者を選択してください。

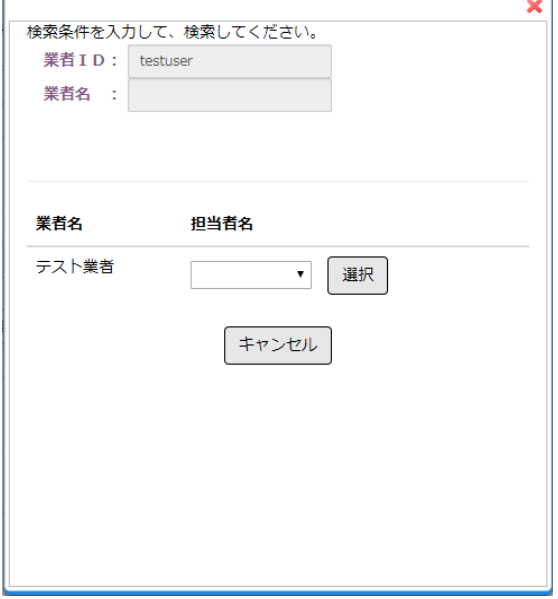

※予約を取りやめる場合は、予約情報登録画面で「キャンセル」ボタンをクリックしてください。 ※ブラウザ上の「×」ボタンで予約を取り止めないようにご注意ください。 ※ブラウザ上の「←(戻る)」ボタンで前画面に遷移しないようにご注意ください。

# <参考>死産児入力画面

火葬種別「死産児」を選択した場合の入力画面表示例です。

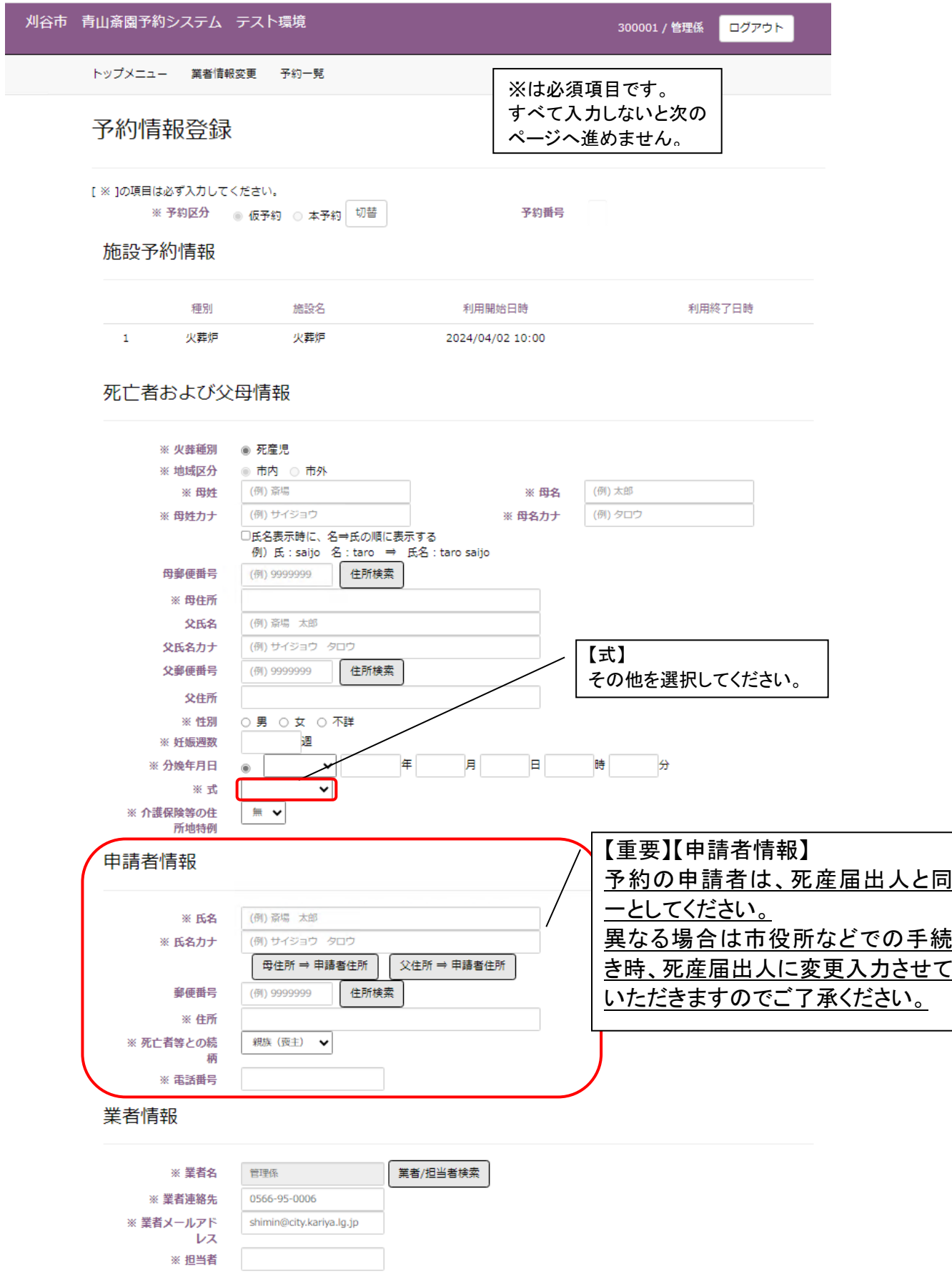

## <span id="page-17-0"></span>4.7 入力内容を確認する

予約情報登録画面にて入力した予約情報を確認します。 表示されている情報で登録を行う場合は、「登録」ボタンをクリックします。

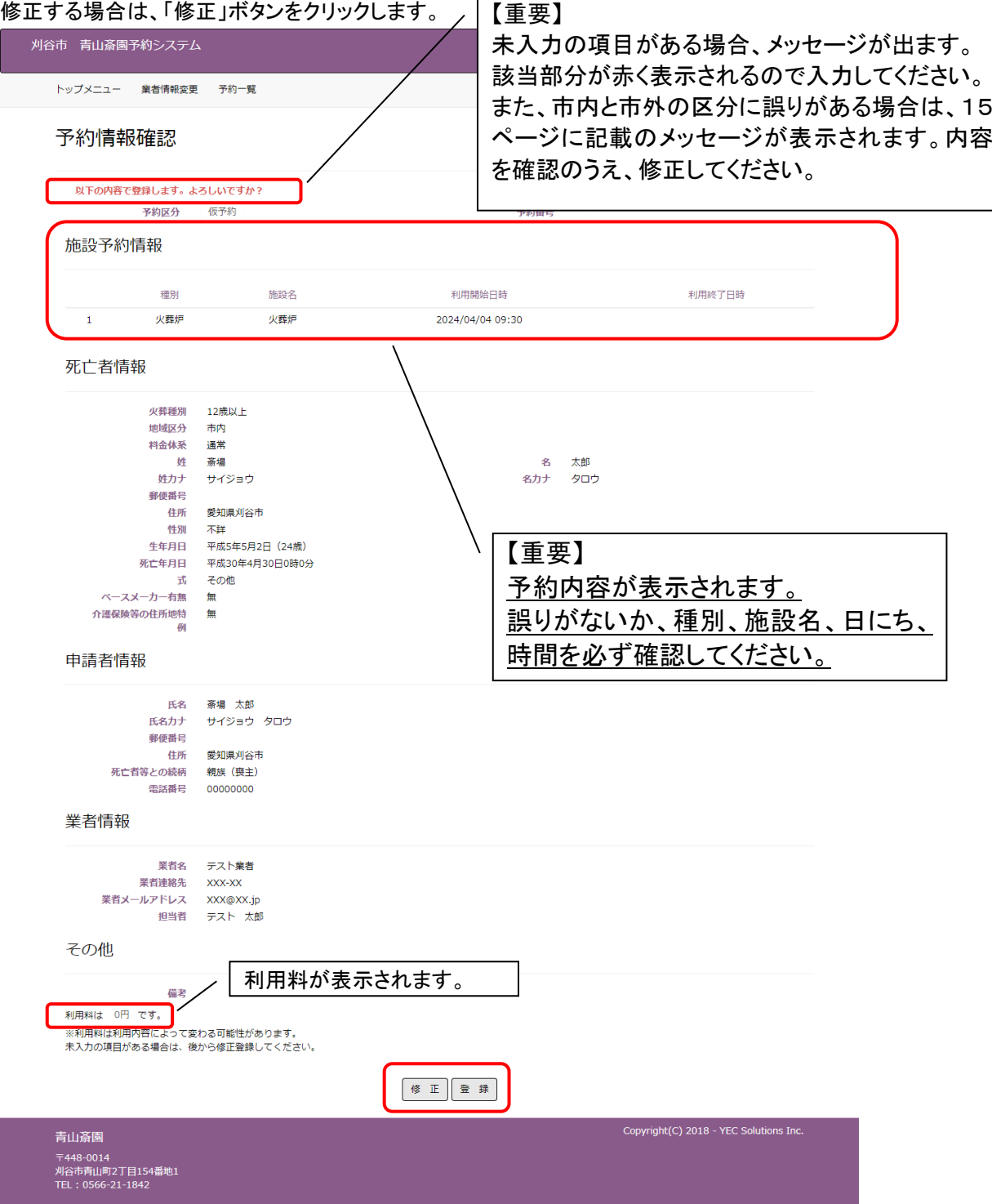

※予約を取りやめる場合は、「修正」ボタンをクリック後、予約情報登録画面で「キャンセル」ボタンをクリックして ください。

<参考>地域区分を市外で登録したが、登録内容が市内の要件を満たす場合のメッセージ

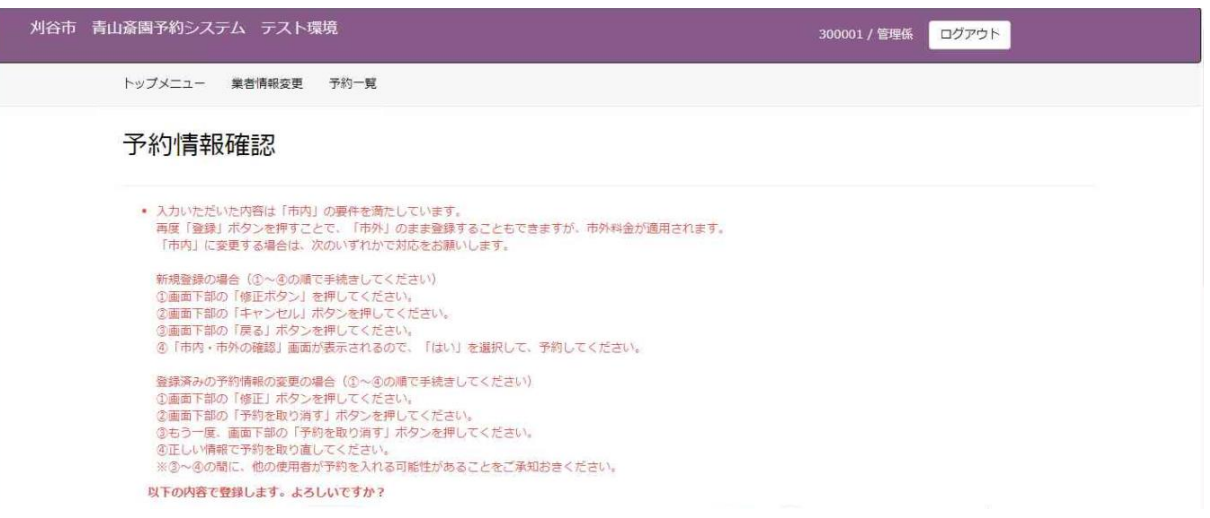

<参考>地域区分を市内で登録したが、登録内容が市内の要件を満たさない場合のメッセージ

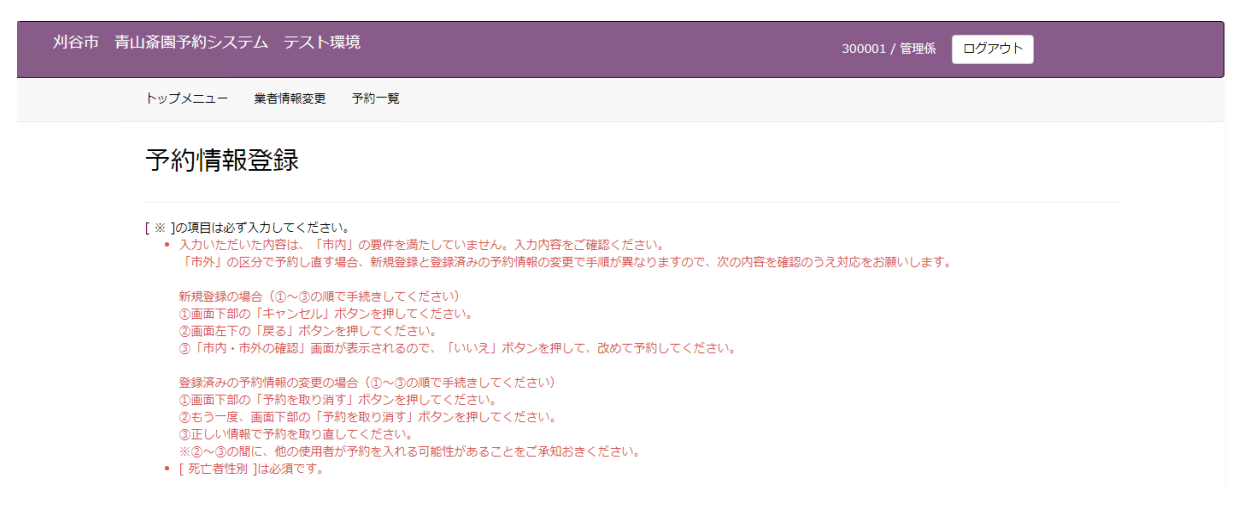

## <span id="page-19-0"></span>4.8 予約完了

予約情報完了画面を表示し、予約番号を採番します。

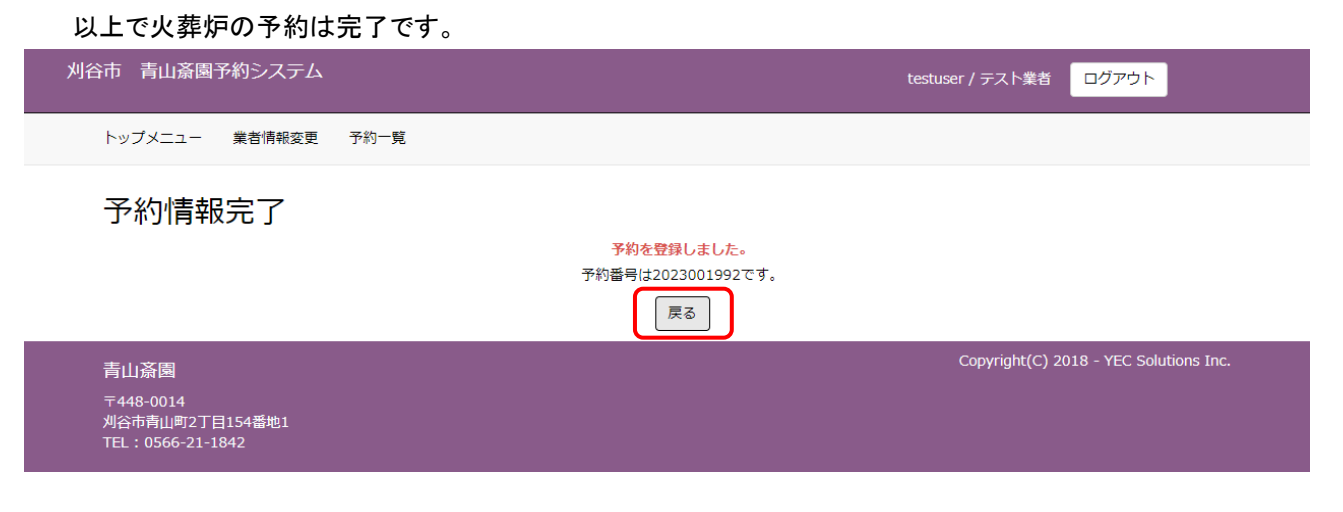

① 「戻る」ボタン

該当の予約番号に対する処理を終了し、トップメニュー画面に遷移します。

#### <span id="page-20-0"></span>5. 式場を予約する

トップメニューより火葬種別を選択した後に式場の予約を行います。 通夜から予約する場合、トップメニューの式場予約(通夜あり)から火葬種別を選択します。 また告別式からの予約を実施する場合は、式場予約(通夜なし)から火葬種別を選択します。

※予約は、利用日当日の午前7時まで可能です。

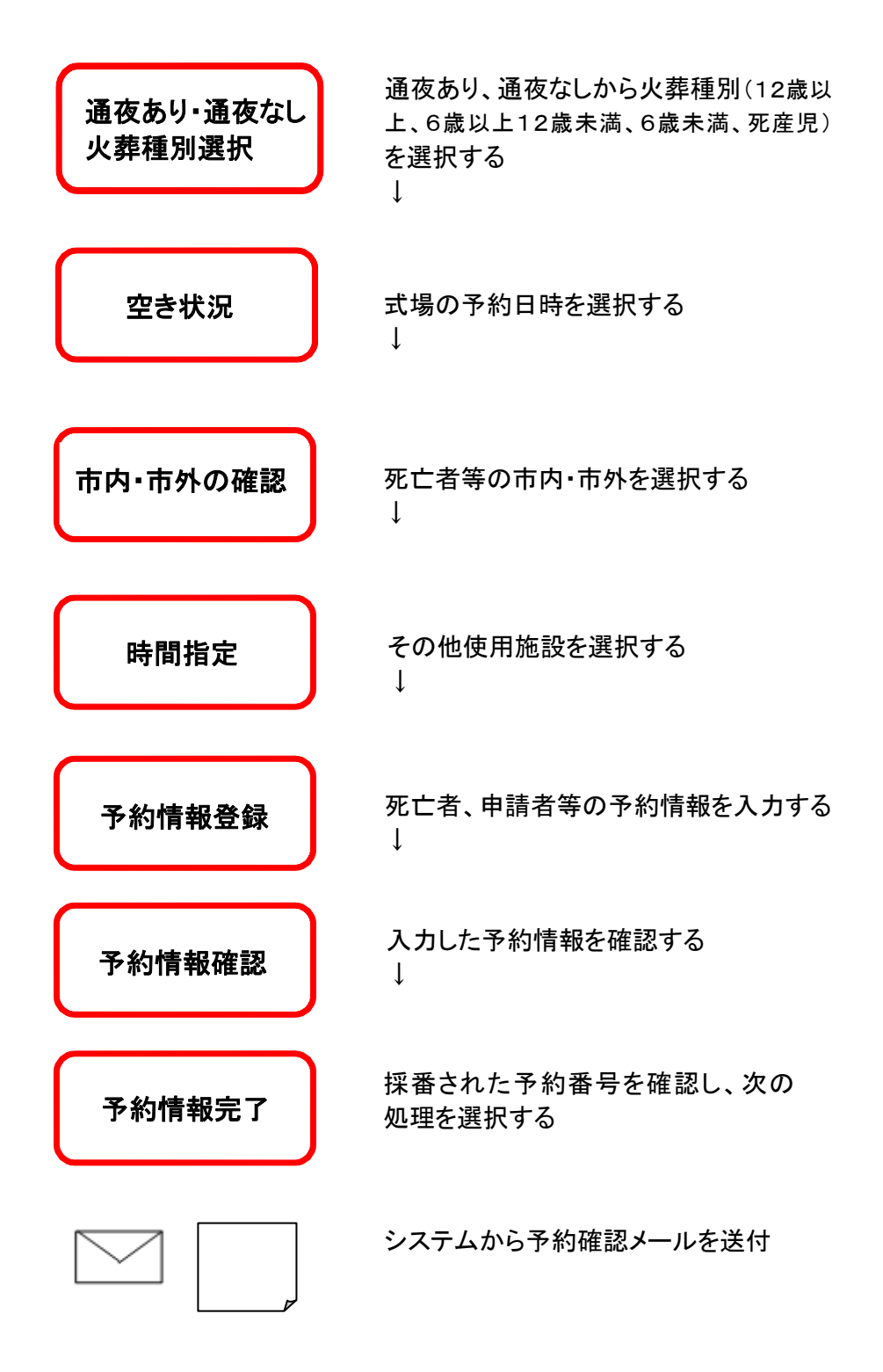

#### <式場予約手順>トップメニュー

#### <span id="page-21-0"></span>5.1 式場予約(通夜あり)、式場予約(通夜なし)から、火葬種別を選択する

通夜・告別式を行う場合は「通夜あり」から、告別式を行う場合は「通夜なし」から火葬種別を選択します。

#### <span id="page-21-1"></span>5.2 式場の空き状況を確認する

式場の空き状況より、予約したい時間帯を選択します。 (「式場予約(通夜あり)」の場合は通夜日を、「式場予約(通夜なし)」の場合は告別式日を選択します。)

<明細内表示内容>

※×、メンテナンス、予約不可、友引等が表示されている箇所は予約することができません。 ※黄色で表示されている箇所は市外の方でも予約可能です。

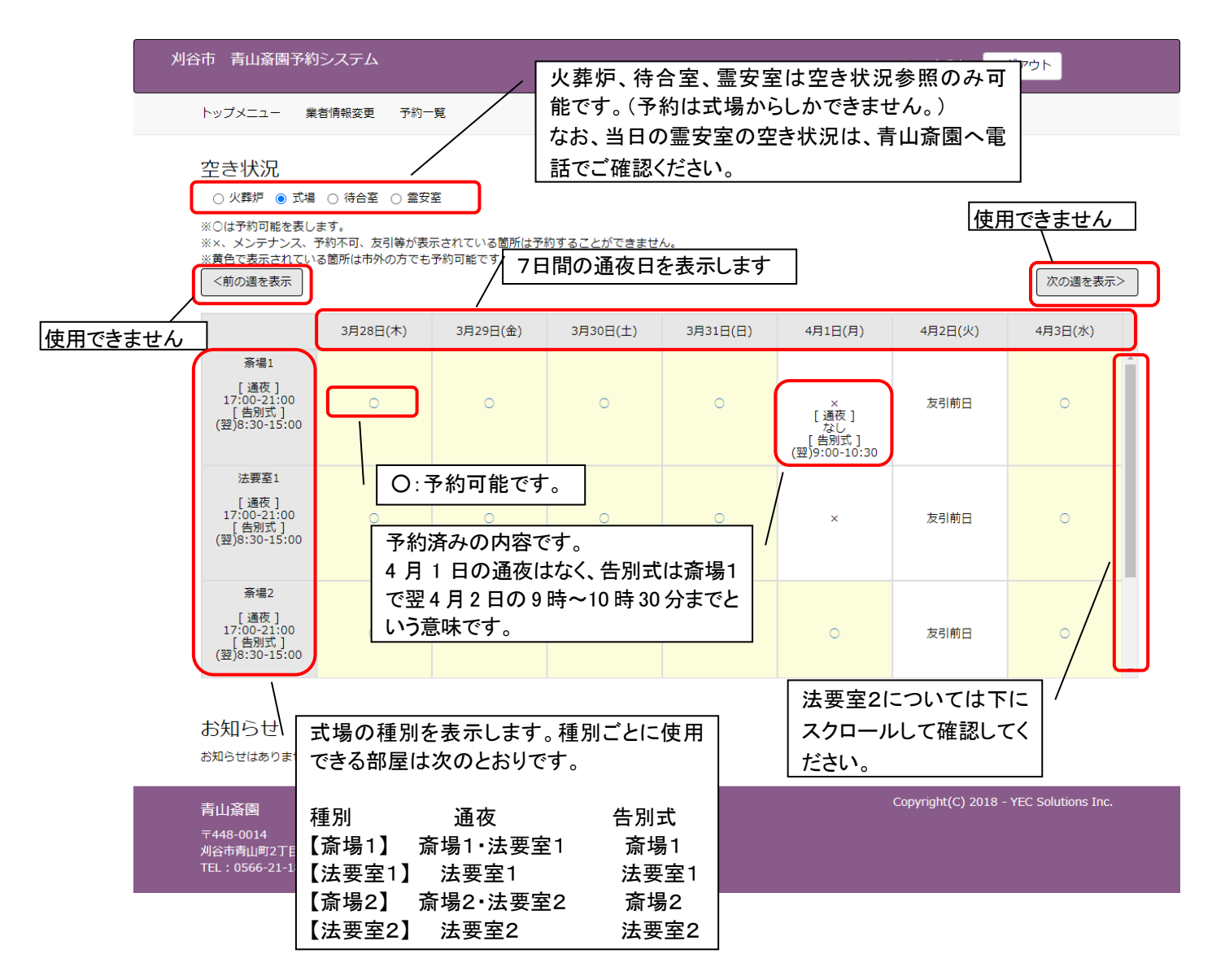

# <span id="page-22-0"></span>5.3 ログインする

ID・パスワードを入力し、システムにログインします。 ※ログイン済の場合、本画面はスキップされます。

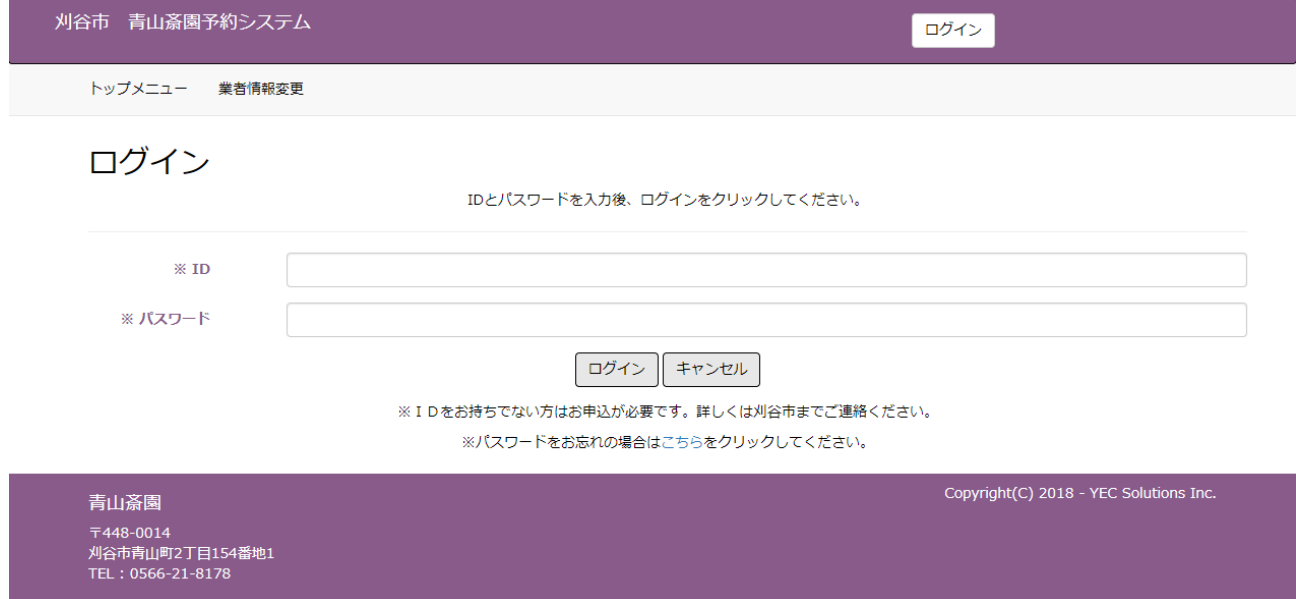

# <span id="page-22-1"></span>5.4 市内・市外を選択する

注意事項に従い、死亡者等の住所登録地を「市内(はい)」、「市外(いいえ)」から選択します。

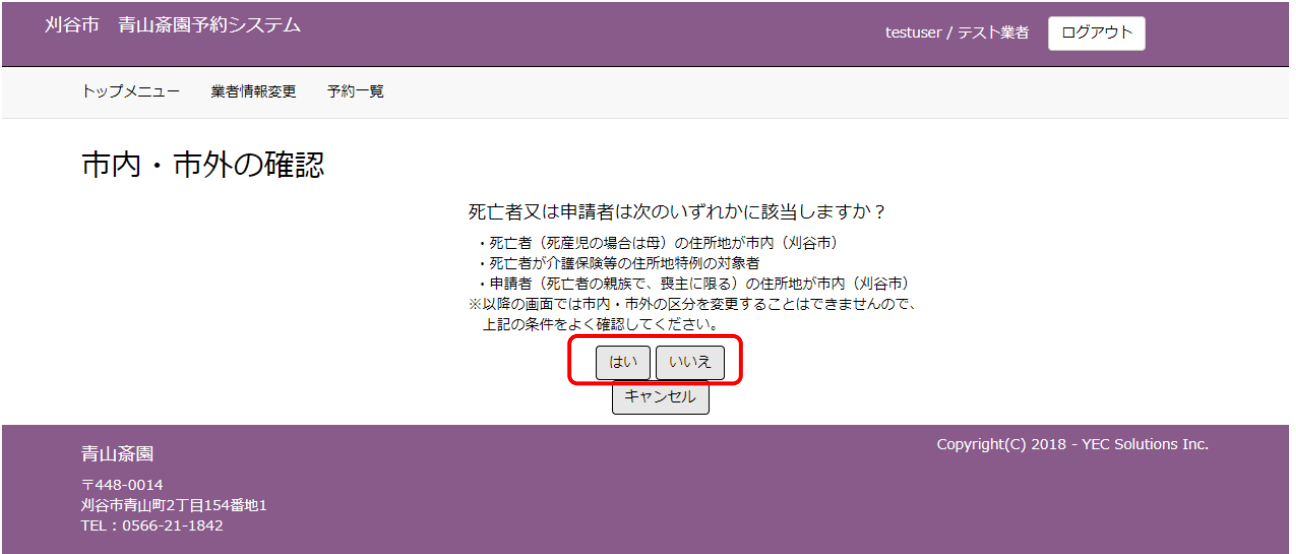

## <span id="page-23-0"></span>5.5 その他使用施設を選択する

式場以外に予約する施設を選択します。

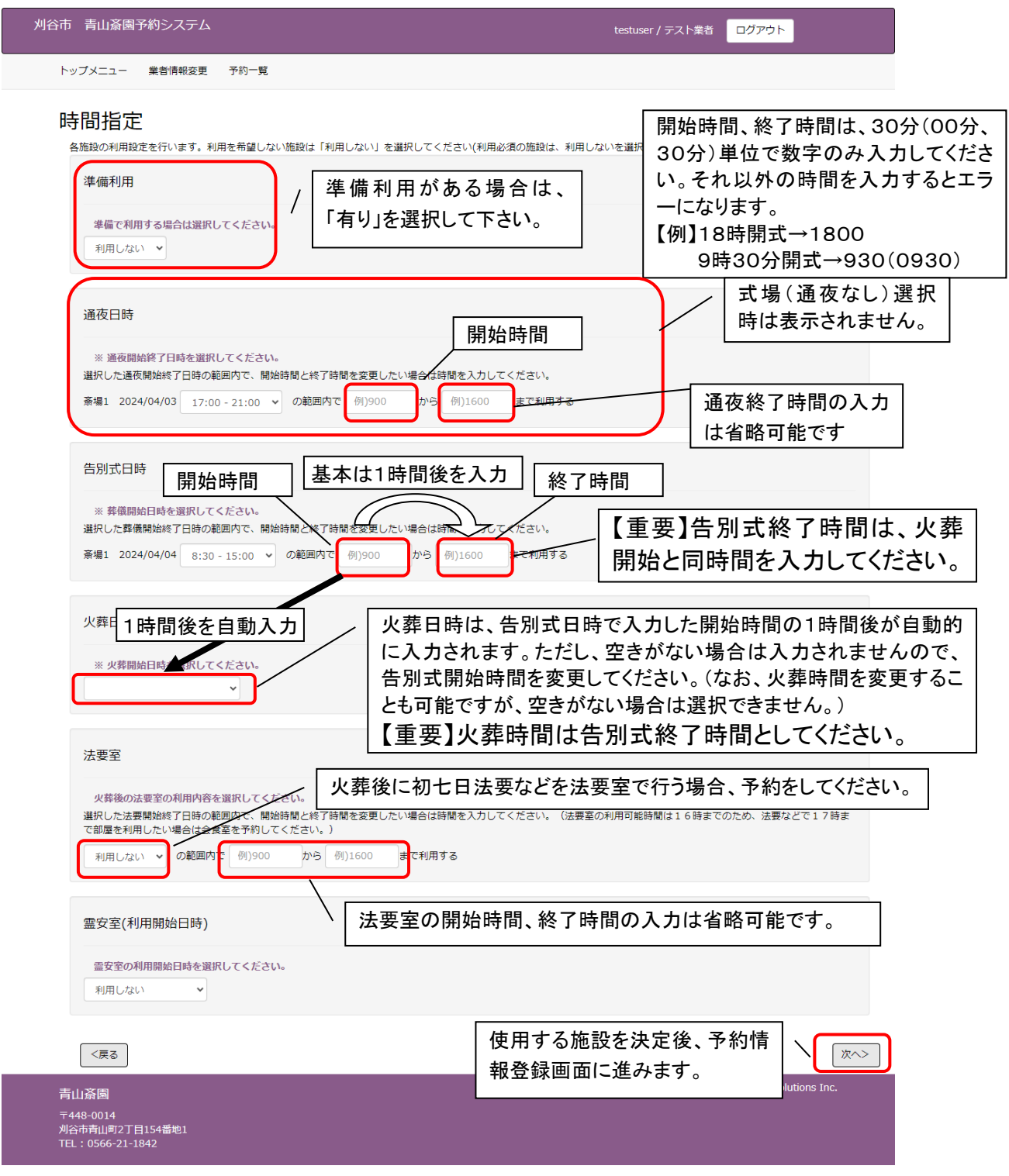

空き状況にて選択した式場の予約時間帯の変更はできません。 ※予約を取りやめる場合は、「戻る」ボタンをクリック後、「キャンセル」ボタンをクリックしてください。 ※ブラウザ上の「×」ボタンで予約を取り止めないようにご注意ください。 ※ブラウザ上の「←(戻る)」ボタンで前画面に遷移しないようにご注意ください。 ※本画面遷移後から30分以内に予約が完了しない場合は無効となります。

## <span id="page-24-0"></span>5.6 予約情報を入力する

死亡者や申請者等の予約情報を入力します。入力後「登録」をクリックします。 本画面はトップメニューにて選択した火葬種別により画面項目が切り替わります。 下記は火葬種別「12 歳以上」を選択した場合の入力画面表示例です。

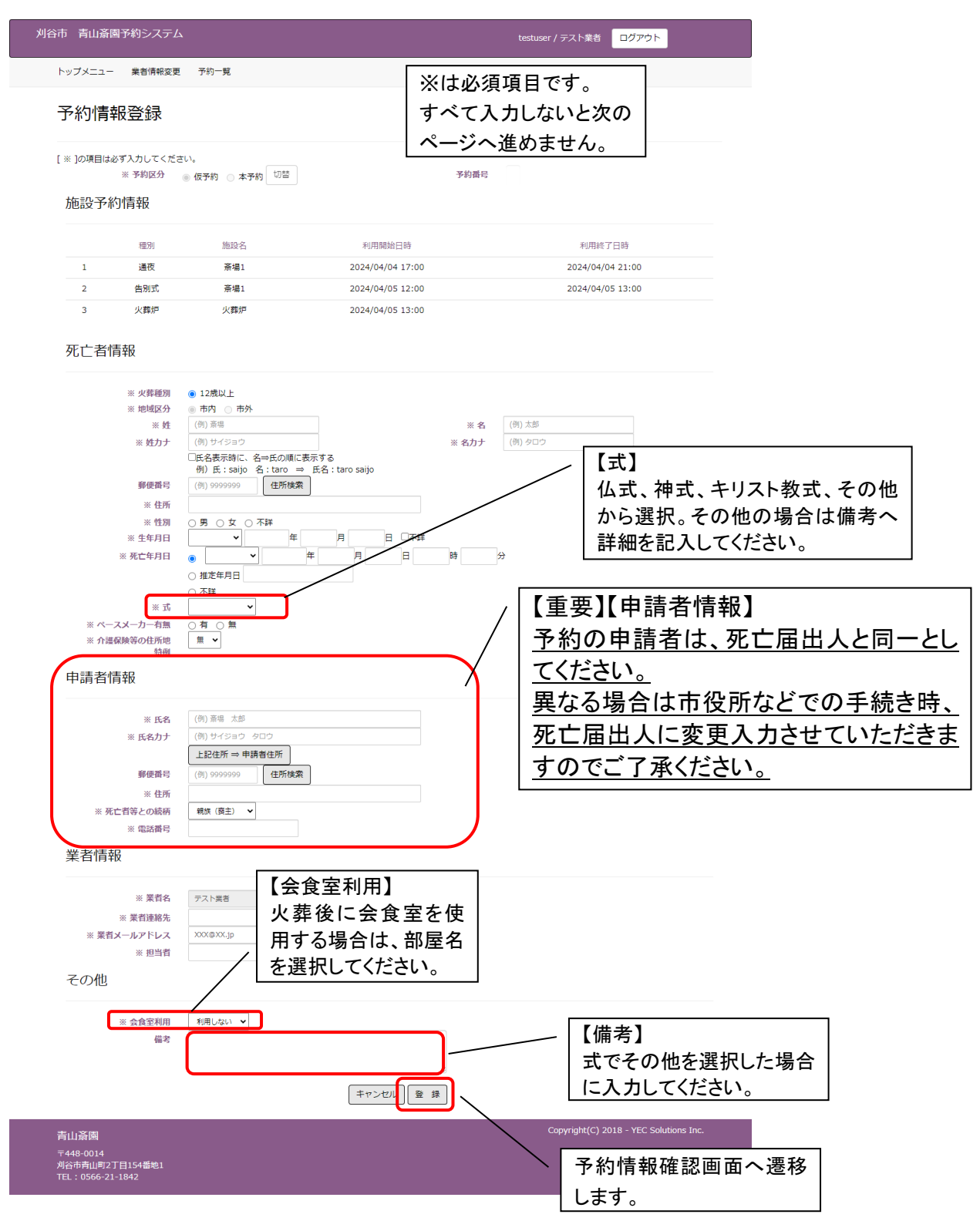

■施設情報

時間指定画面にて選択した施設と時間帯を表示します。

■死亡者情報

死亡者の情報を入力します。郵便番号(ハイフンなし)を入力した上で、「住所検索」ボタンをクリックすると都道 府県、市、区、町までの住所を自動的に表示します。

予約の時点で生年月日、死亡年月日が不明であれば、「不詳」にチェックを入れてください。

ただし死亡者が12歳未満(死産児除く)の場合は「不詳」にチェックを入れるとエラーになりますので生年月日を 入力してください。

■申請者情報

申請者(予約者)の情報を入力します。「住所検索」ボタンをクリックすると都道府県、市、区、町までの住所を 自動的に表示します。

#### ■業者情報

ログイン中の業者情報を初期表示します。 「業者/担当者検索」ボタンより担当者を選択してください。

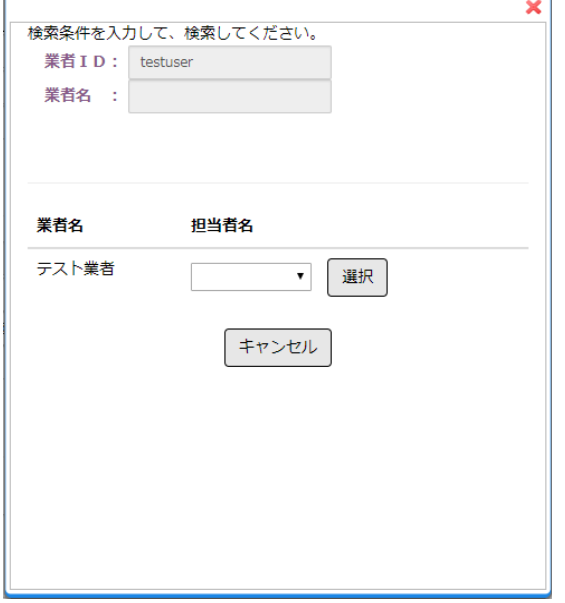

※予約を取りやめる場合は、「キャンセル」ボタンをクリックしてください。 ※ブラウザ上の「×」ボタンで予約を取り止めないようにご注意ください。 ※ブラウザ上の「←(戻る)」ボタンで前画面に遷移しないようにご注意ください。。

## <span id="page-26-0"></span>5.7 入力内容を確認する

予約情報登録画面にて入力した予約情報を確認します。 表示されている情報で登録を行う場合は、「登録 【重要】 修正する場合は、「修正」ボタンをクリックします 未入力の項目がある場合、メッセージが出ます。 <br>刈谷市 青山斎園予約システム 該当部分が赤く表示されるので入力してください。 また、市内と市外の区分に誤りがある場合は、15 トップメニュー 業者情報変更 予約一覧 ページに記載のメッセージが表示されます。内容を 予約情報確認 確認のうえ、修正してください。 」<br>「下の内容で登録します。 よろしいですか? 学习区 学习基层 施設予約情報  $m<sub>2</sub>$ 施設名 利用器舱口转 利用終了日時 通夜 -<br>帝場1 2024/04/04 17:00 2024/04/04 21:00 告别式 **斎場1** 2024/04/05 12:00 2024/04/05 13:00 火葬炉  $\overline{a}$ 2024/04/05 13:00 死亡者情報 火葬種別 12歳以上 地域区分 市内 料金体系 道常  $\psi$ 審理 大郎 姓カナ ……<br>サイジョウ 。<br>名力 ヘークロウ 郵便番号 。<br>住所 愛知県刈谷市 【重要】 性別 不詳 生年月日 平成5年5月2日 予約内容が表示されます。 死亡年月日 不詳 式 …<br>その他 い<br>木一スメーカー有無 誤りがないか、種別、施設名、日にち、 一無 時間を必ず確認してください。 申請者情報 氏名 斎場 太郎 氏名カナ **郵便番号** 住所 愛知県刈谷市 死亡者等との続柄 親族 (喪主) 雷話番号 000000000 業者情報 業者名 テスト業者 **采自石**<br>業者連絡先  $xxx$ - $xx$ 業者メールアドレス xxx@xx in - 1997 - 70010070100p 会食室を予約すると部屋名が表示されます その他 会食室利用 利用しない 利用料が表示されます。 利用料は 44,000円 です。 -<br>※利用料は利用内容によって変わる可能性があります。<br>- 未入力の項目がある場合は、後から修正登録してください。 修正登録 青山斎園 〒448-0014<br>刈谷市青山町2丁目154番地1<br>TEL:0566-21-1842

※予約を取りやめる場合は、「修正」ボタンをクリック後、予約情報登録画面で「キャンセル」ボタンをクリックして ください。

## <span id="page-27-0"></span>5.8 予約完了

予約情報完了画面を表示し、予約番号を採番します。

## 以上で火葬炉の予約は完了です。 刈谷市 青山斎園予約システム testuser / テスト業者 ログアウト トップメニュー 業者情報変更 予約一覧 予約情報完了 予約を登録しました。 予約番号は2023001993です。 戻る Copyright(C) 2018 - YEC Solutions Inc. 青山斎園 〒448-0014<br>刈谷市青山町2丁目154番地1<br>TEL:0566-21-1842

① 「戻る」ボタン

該当の予約番号に対する処理を終了し、トップメニュー画面に遷移します。

## <span id="page-28-0"></span>6. 予約を確認する

予約情報の確認を行います。

## <予約確認手順>

## <span id="page-28-1"></span>6.1 ログインする

「ログイン」ボタンをクリックします。(すでにログインしている場合は不要です。)

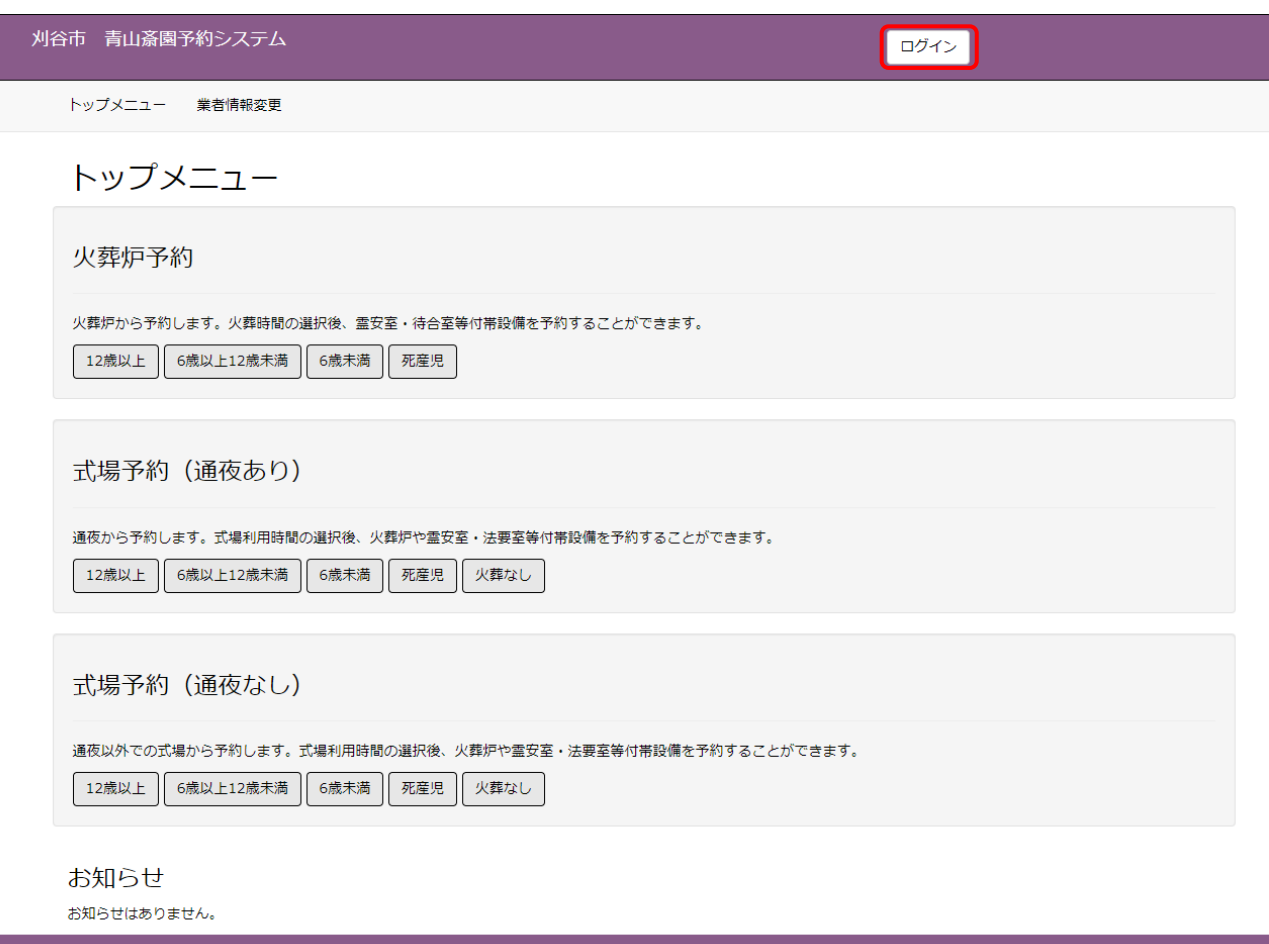

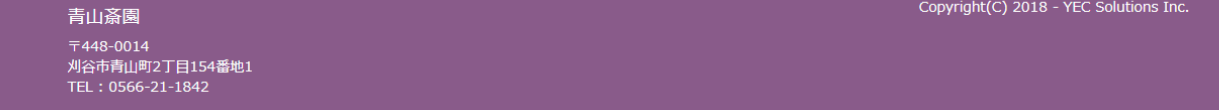

### ID・パスワードを入力し、システムにログインします。

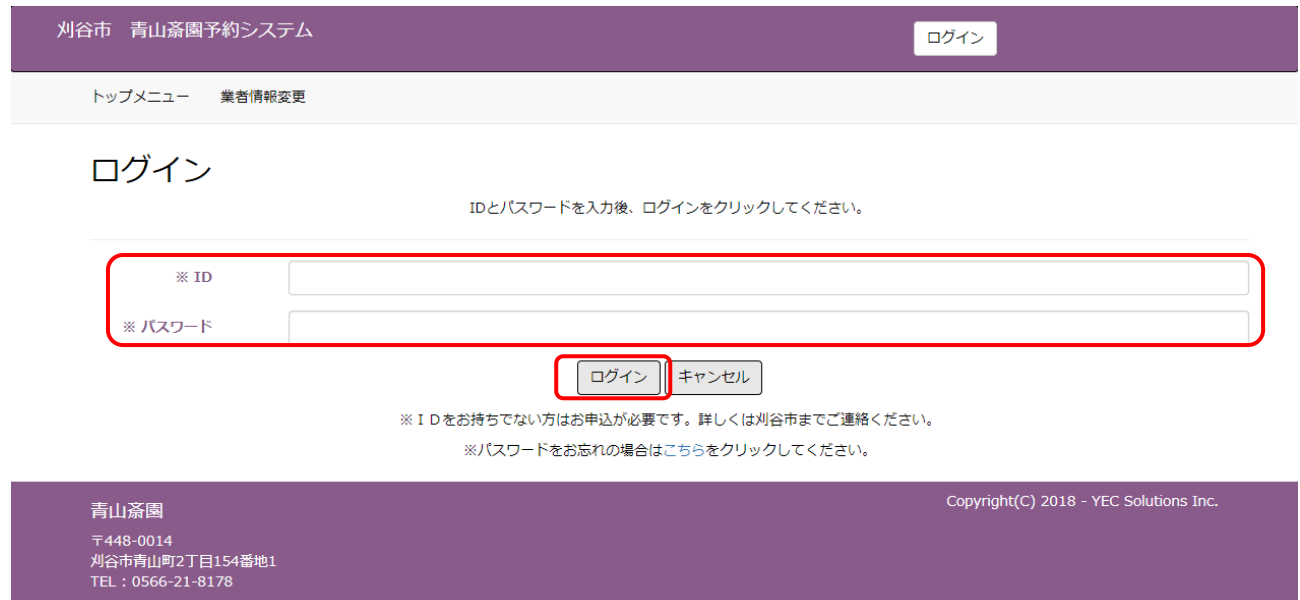

## <span id="page-30-0"></span>6.2 予約を確認する(一覧表示)

メニューの「予約一覧」ボタンをクリックします。 予約一覧が表示されます。

予約情報の詳細を確認する場合は、予約番号か死亡者氏名のリンクをクリックします。

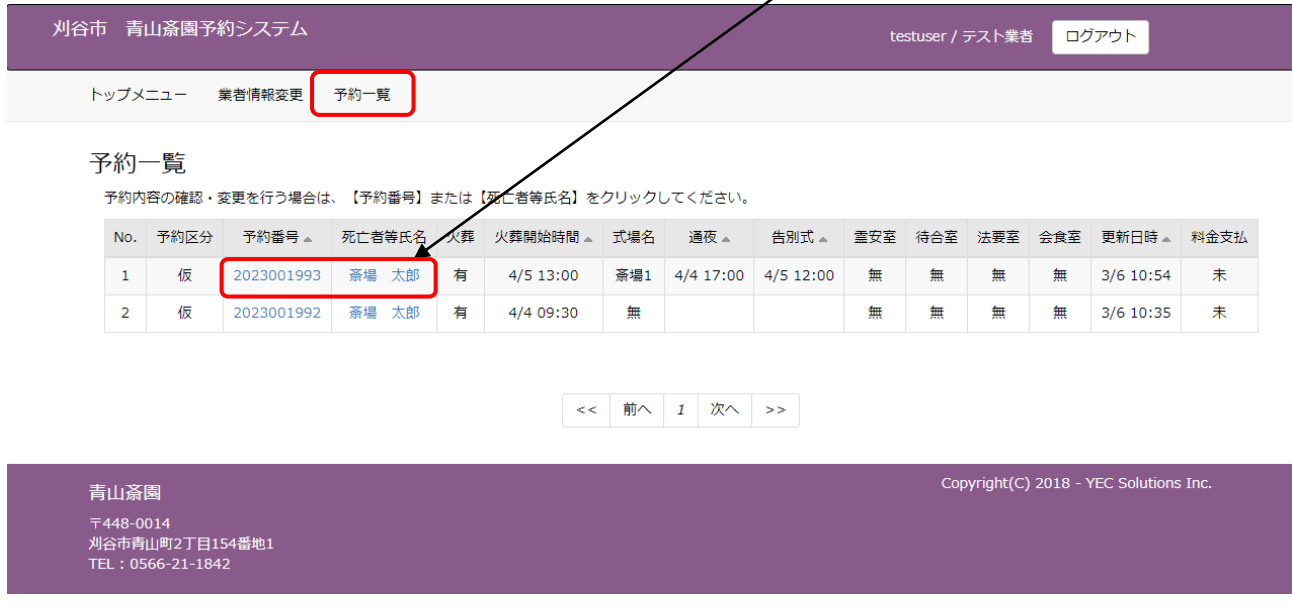

※当日以降の予約一覧が表示されます。予約の取り消しを行ったものは表示されません。

# <span id="page-31-0"></span>.3 予約を確認する(詳細表示)

#### 予約情報を確認することができます。

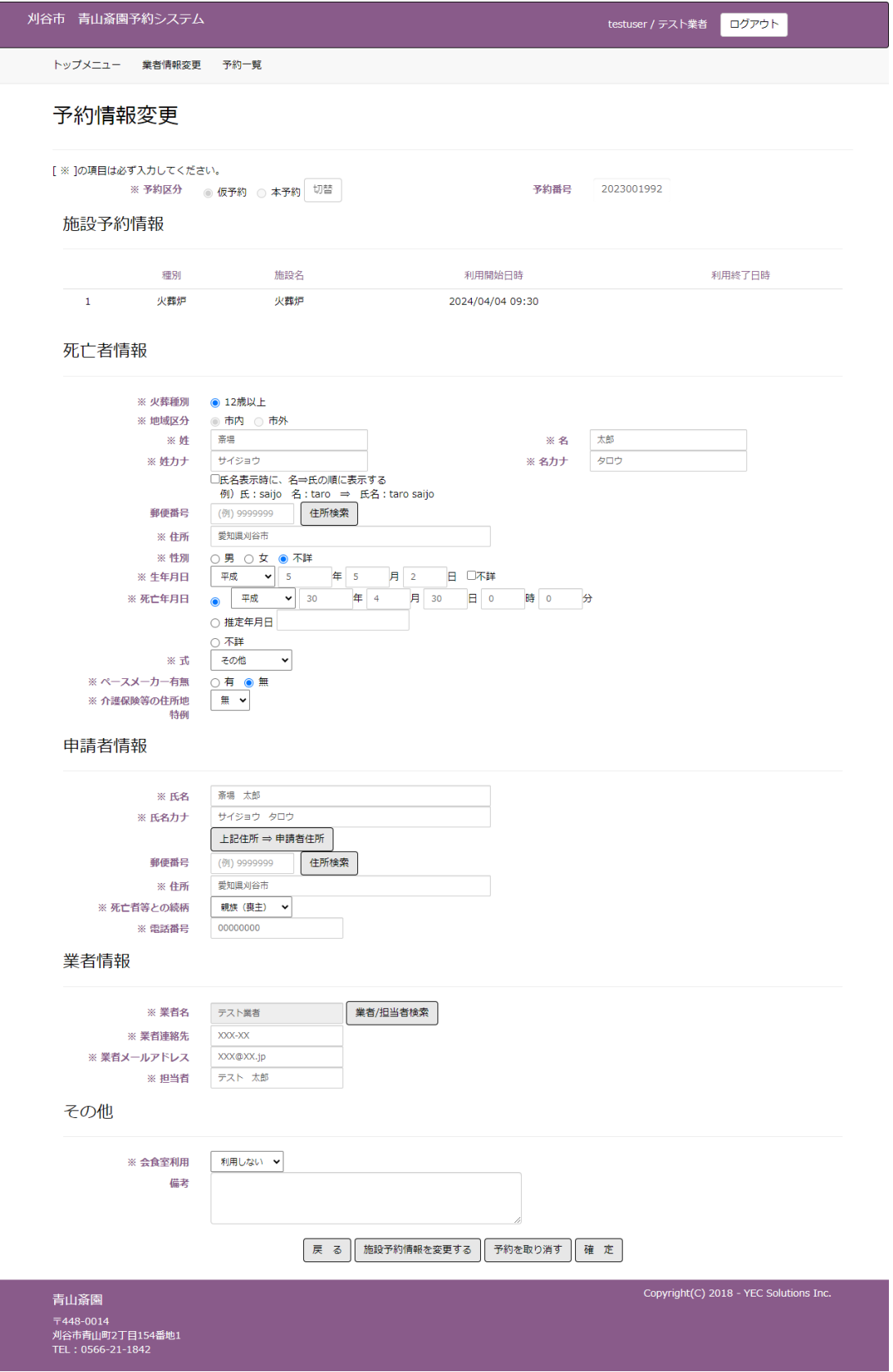

## <span id="page-32-0"></span>6.4 予約を確認する(予約確認メール)

予約登録完了後にシステムから送信された予約確認メールのリンクをクリックして、予約情報を確認することが できます。

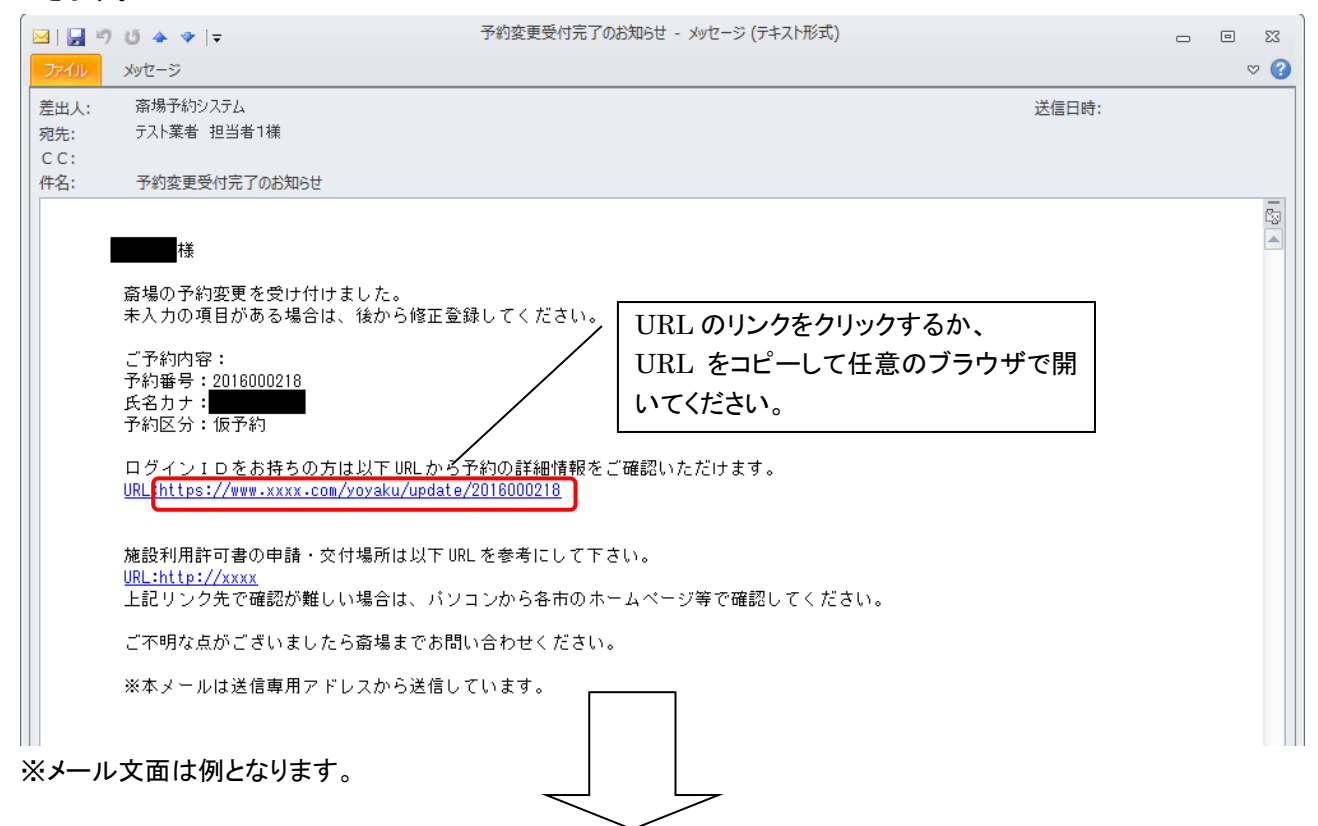

ログイン画面が表示されます。 ID・パスワードを入力し、システムにログインします。 予約を登録した登録業者のみ予約情報を確認することができます。予約を登録した登録業者以外でログインす ると、エラーメッセージが表示されます。

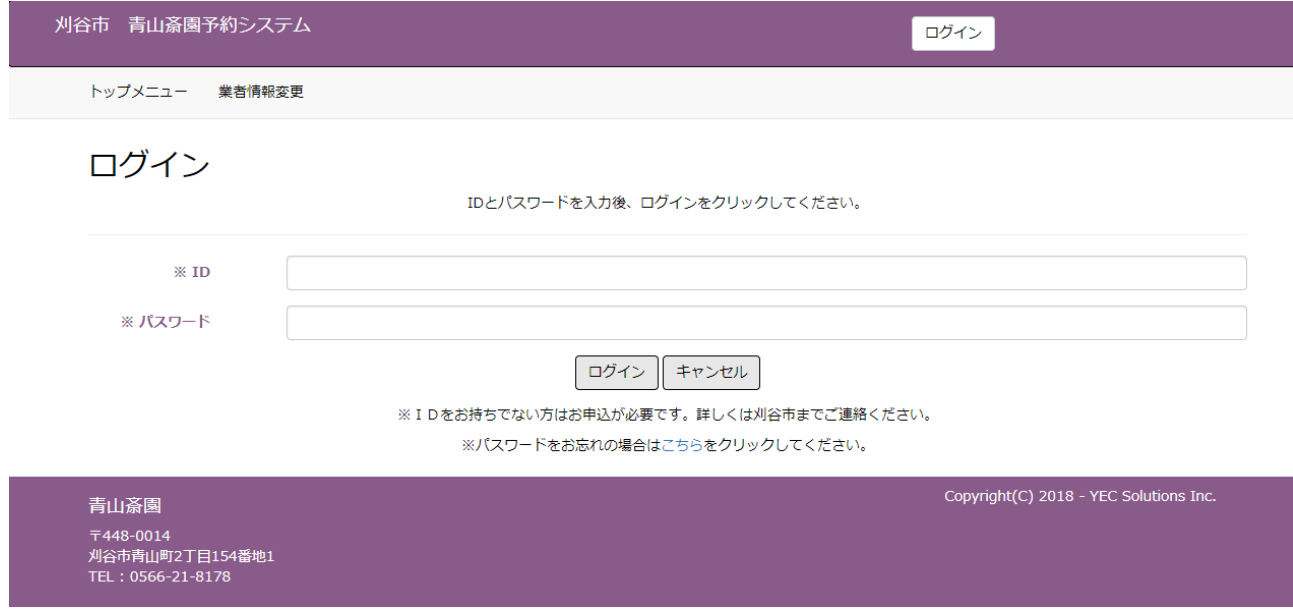

#### 予約を登録した登録業者でログインすると、予約情報を確認することができます。

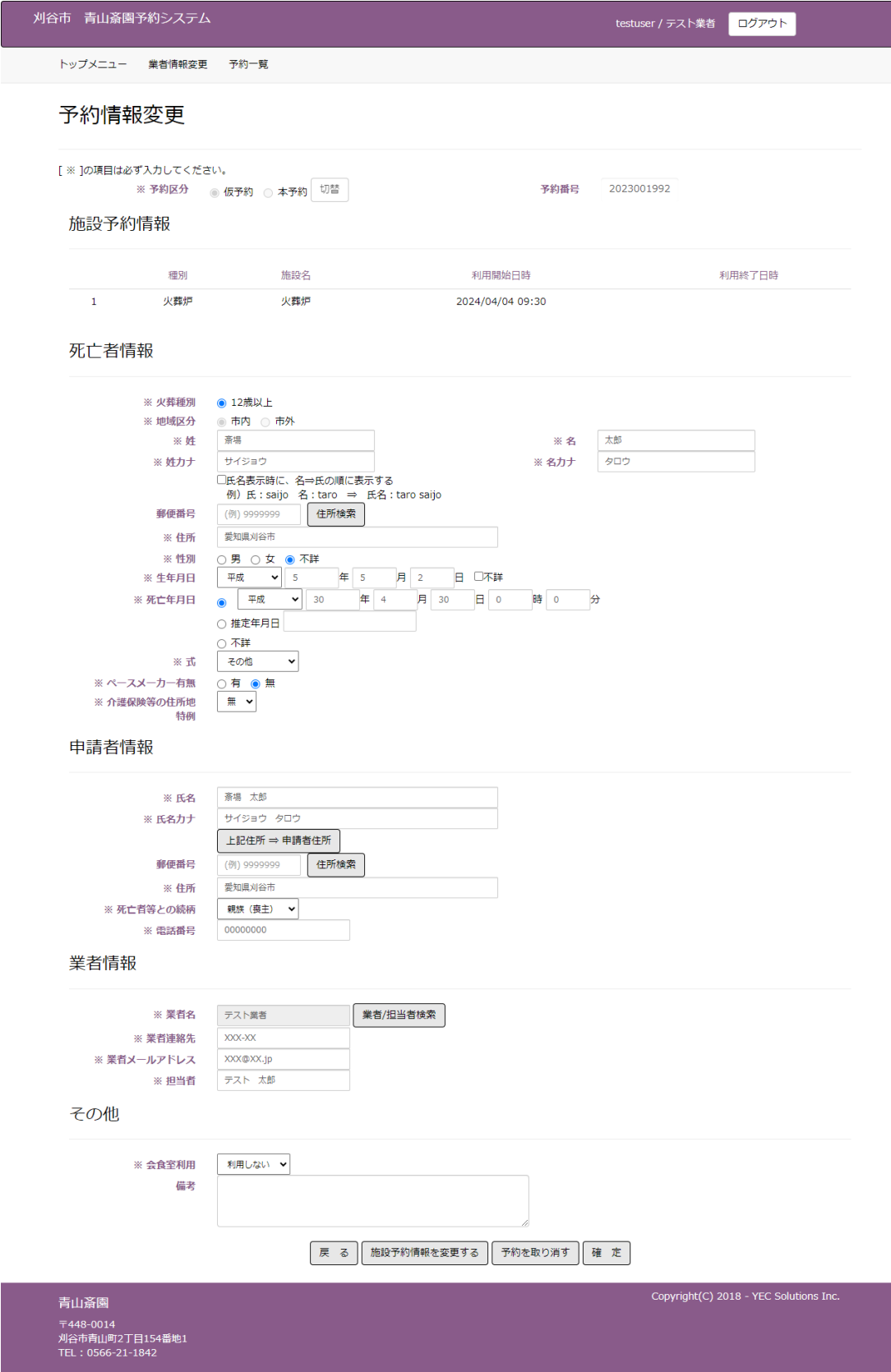

## <span id="page-34-0"></span>7. 予約を変更する

予約情報の変更を行います。

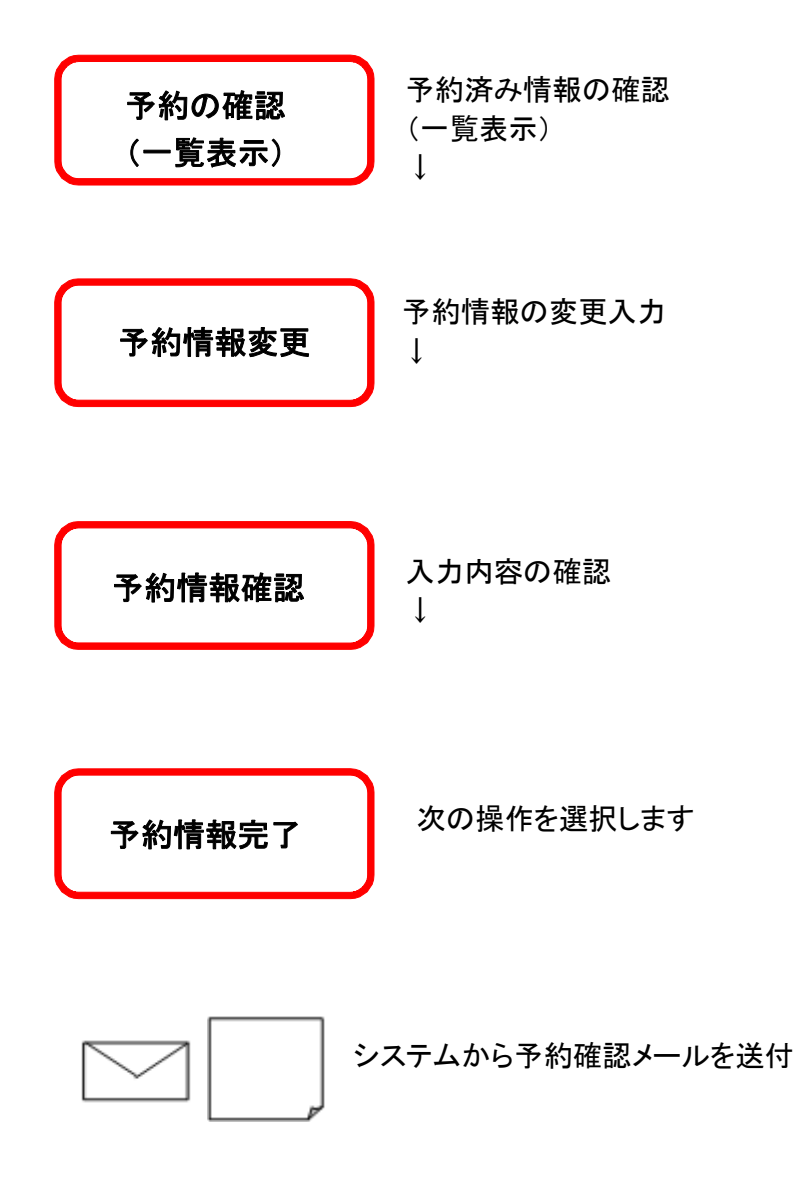

## <予約変更手順>

#### <span id="page-35-0"></span>7.1 予約を選択する(一覧表示)

予約一覧画面より、変更する予約情報の「予約番号」または「死亡者等氏名」をクリックします。

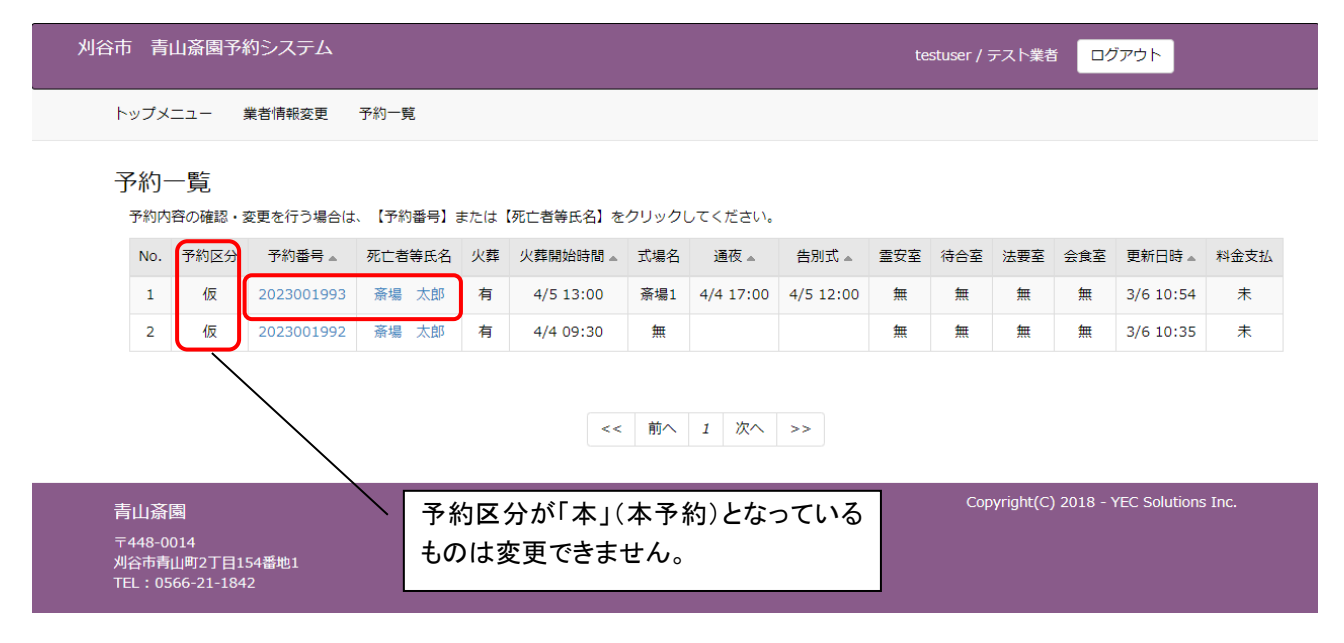

# <span id="page-36-0"></span>7.2 予約変更情報を入力する

予約変更情報を入力します。

死亡者、申請者等の情報を変更します。但し、以下に該当する場合予約情報の変更はできません。

・予約内容が本予約(予約の完了)となっている場合

・予約変更可能期間(施設利用当日の午前7時)を過ぎている場合

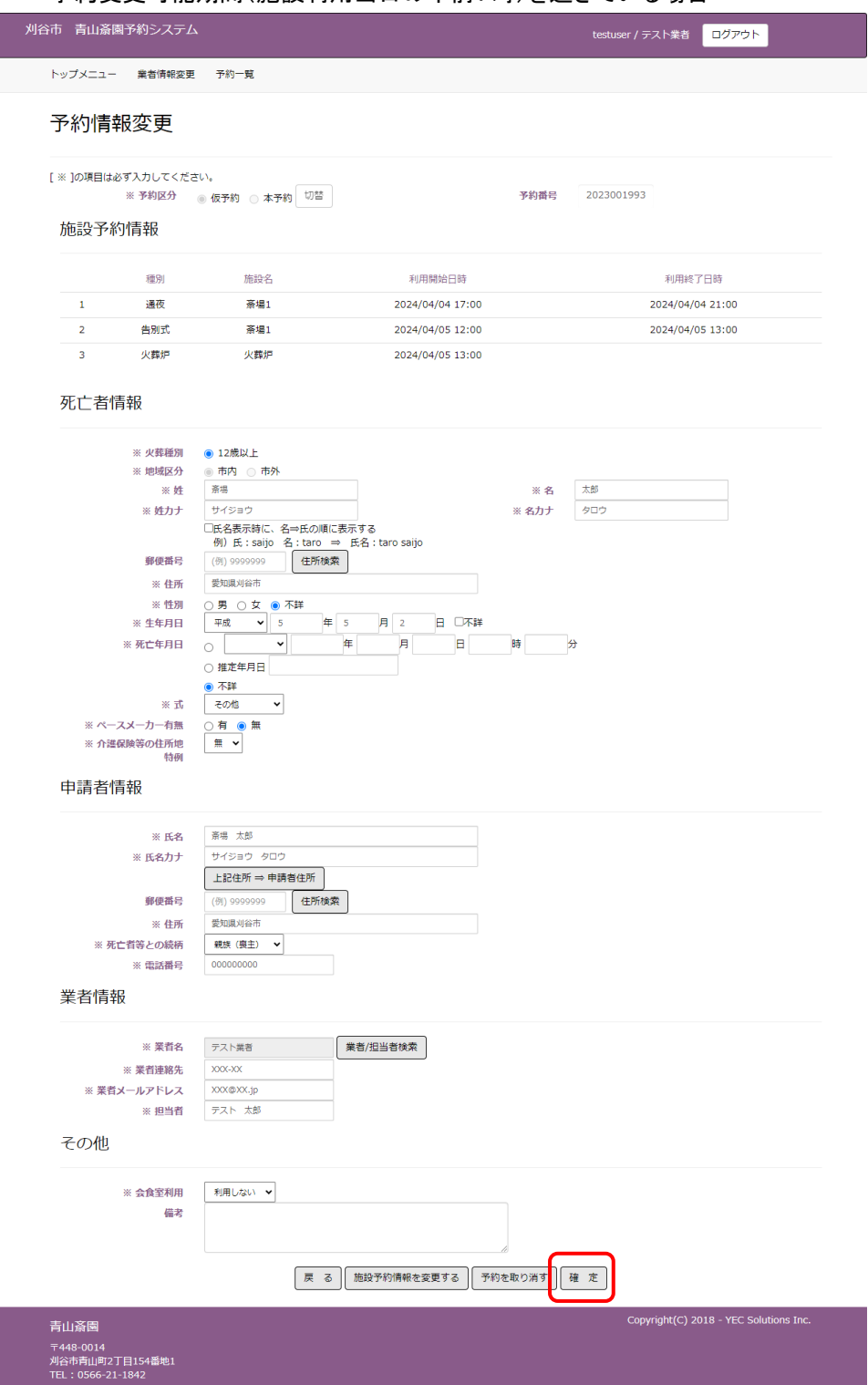

#### <予約情報の変更内容>

予約時に確定した内容は以下の変更が可能となります。

●予約基本情報の変更

予約時に入力した死亡者情報、申請者情報、業者情報、その他エリアの訂正を行います。

●付帯設備の変更

施設の追加利用および施設時間帯の変更が可能となります。予約時にトップメニューより選択した施設以外 の変更を行う場合、予約情報変更画面上の「施設予約情報を変更する」のボタンをクリックし、該当施設の変更 を行います。

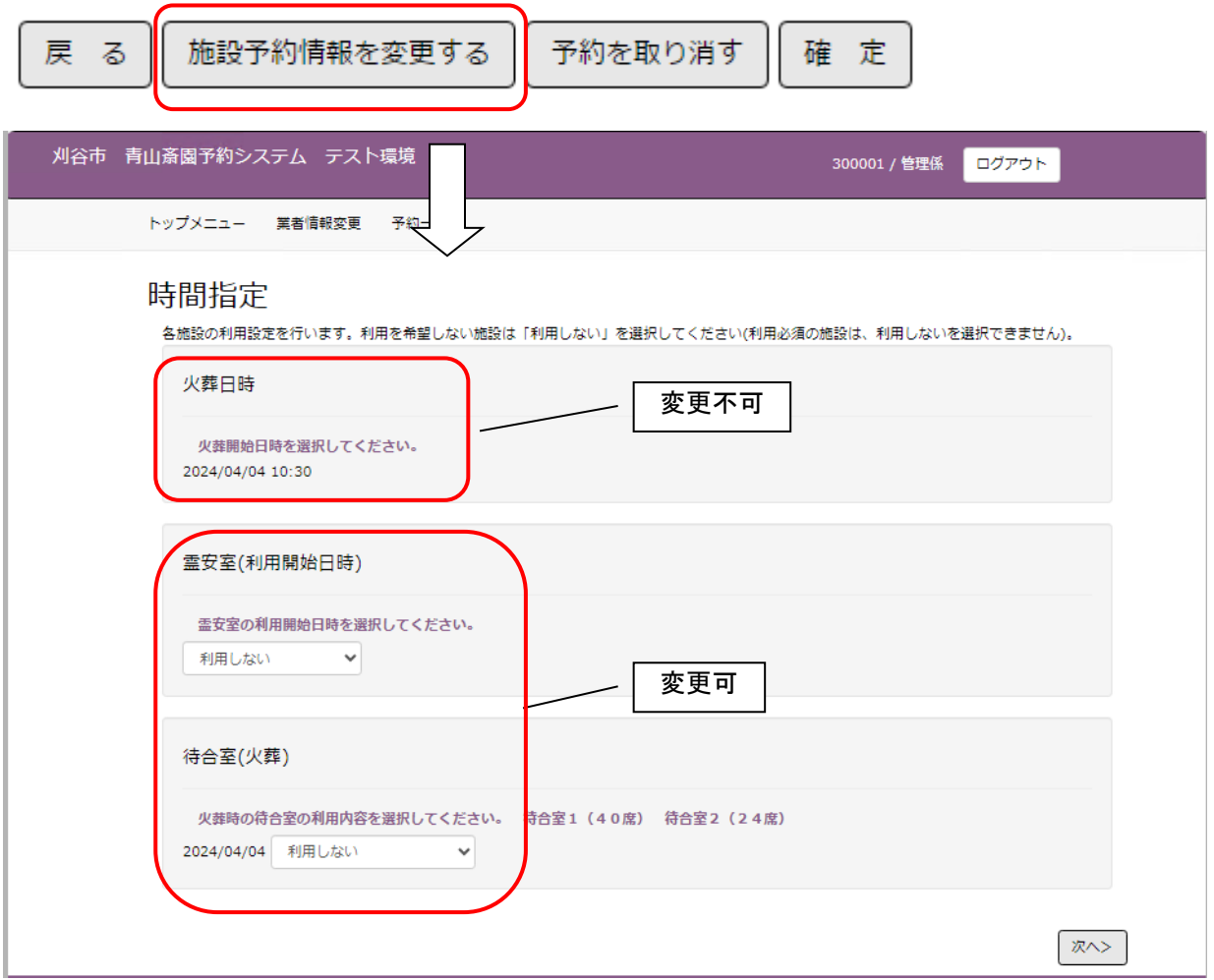

上記は仮予約時にトップメニューにて火葬炉のみを予約した状態となります。

火葬炉に対する修正は不可となりますがその他施設に対する追加利用、利用時間帯の変更、利用の取り止め が可能となります。火葬の時間を変更したい場合は、予約をキャンセルしてから再度新規予約をしてください。 その他施設の利用時間帯を選択し「次へ」ボタンをクリックすると、予約情報変更画面の施設予約情報に追加し た利用施設が表示されます。

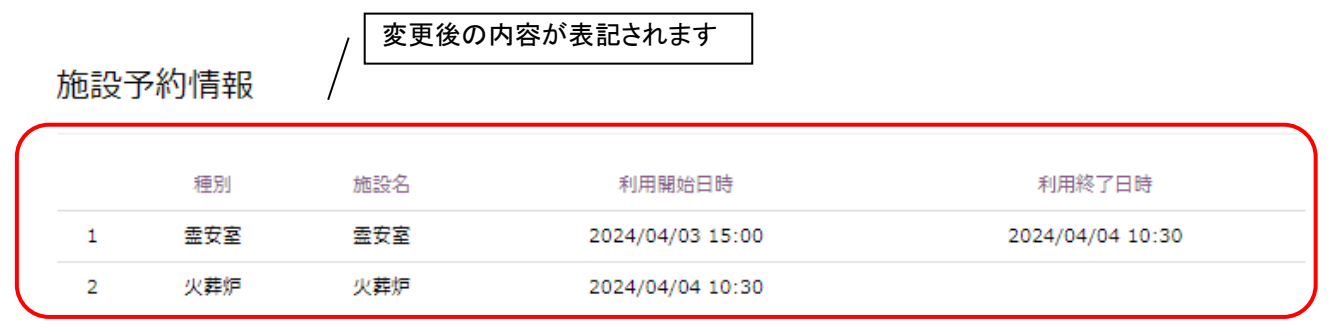

## <span id="page-38-0"></span>7.3 予約の変更内容を確認する

予約変更情報を確認します。

表示されている情報で変更登録を行う場合は、「変更内容を登録する」ボタンをクリックします。 内容を再度修正する場合は、「修正」ボタンをクリックします。

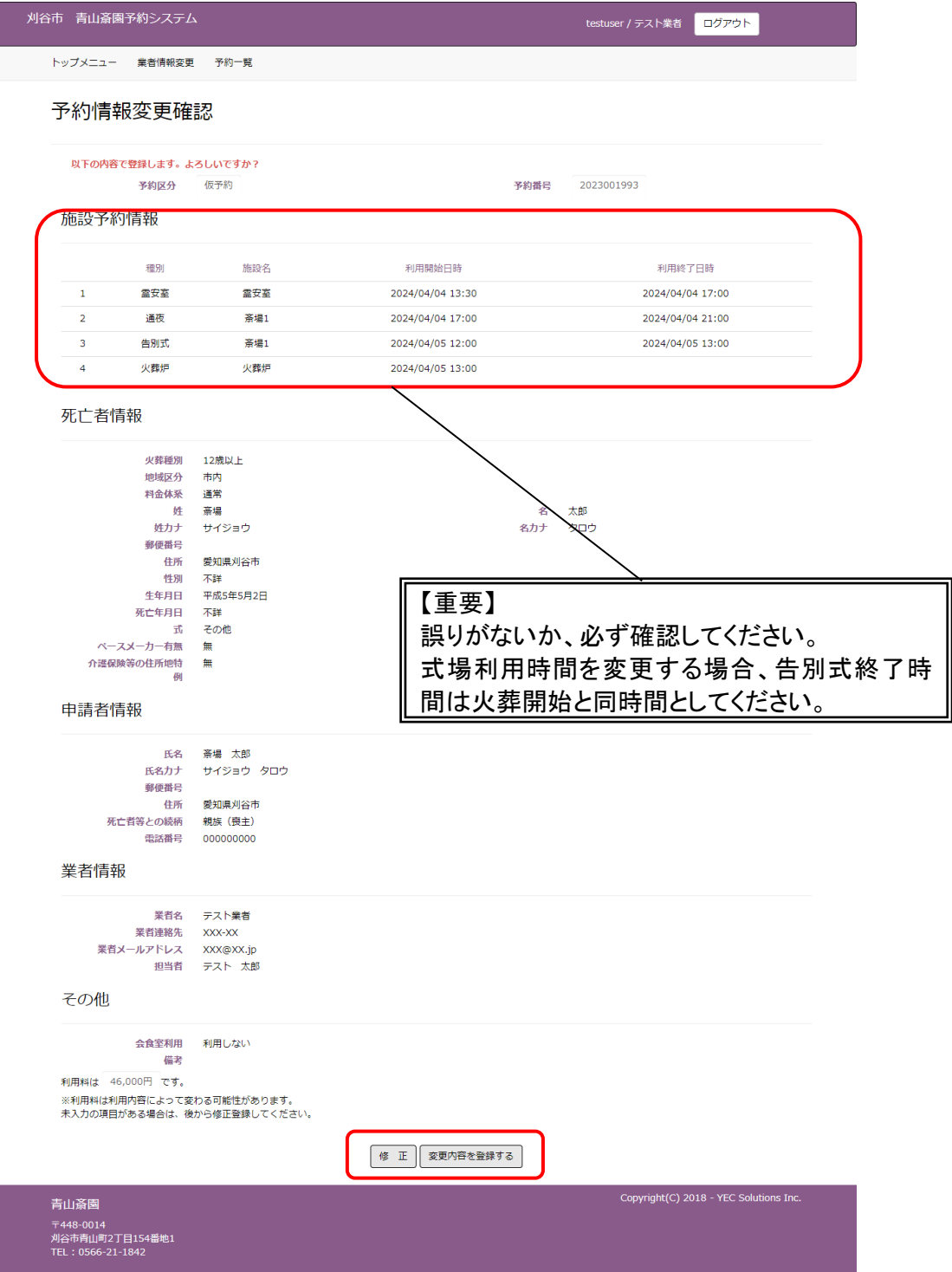

※変更を取りやめる場合は、ブラウザの「戻る」ボタンや「閉じる」ボタンをクリックせず、「修正」ボタンで予約情 報変更画面へ戻り、「戻る」ボタンをクリックします。

## <span id="page-39-0"></span>7.4 予約変更完了

#### 以上で、予約変更登録は完了です。

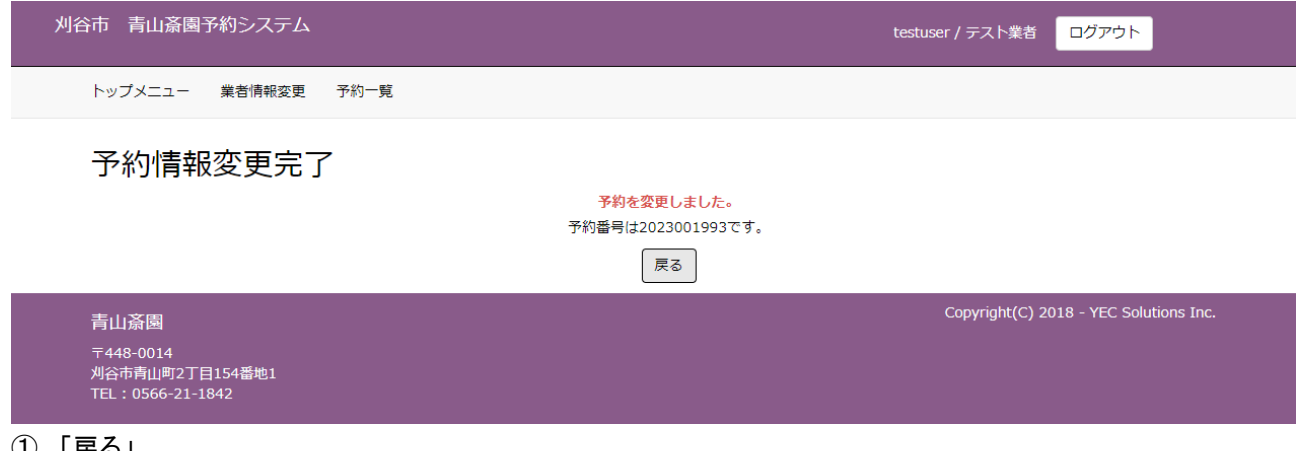

① 「戻る」

該当の予約番号に対する処理を終了し、トップメニュー画面に遷移します。

# <span id="page-40-0"></span>8. 予約を取り消す

予約情報の取消を行います。

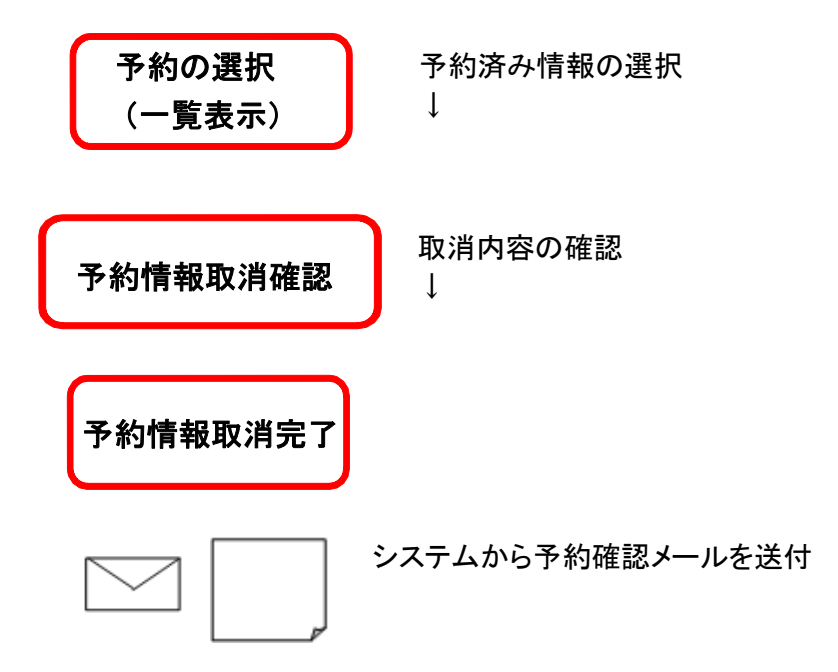

## <予約取消手順>

## <span id="page-41-0"></span>8.1 予約を選択する(一覧表示)

予約一覧画面を表示します。

I

取消しする予約情報の「予約番号」または「死亡者等氏名」をクリックします。

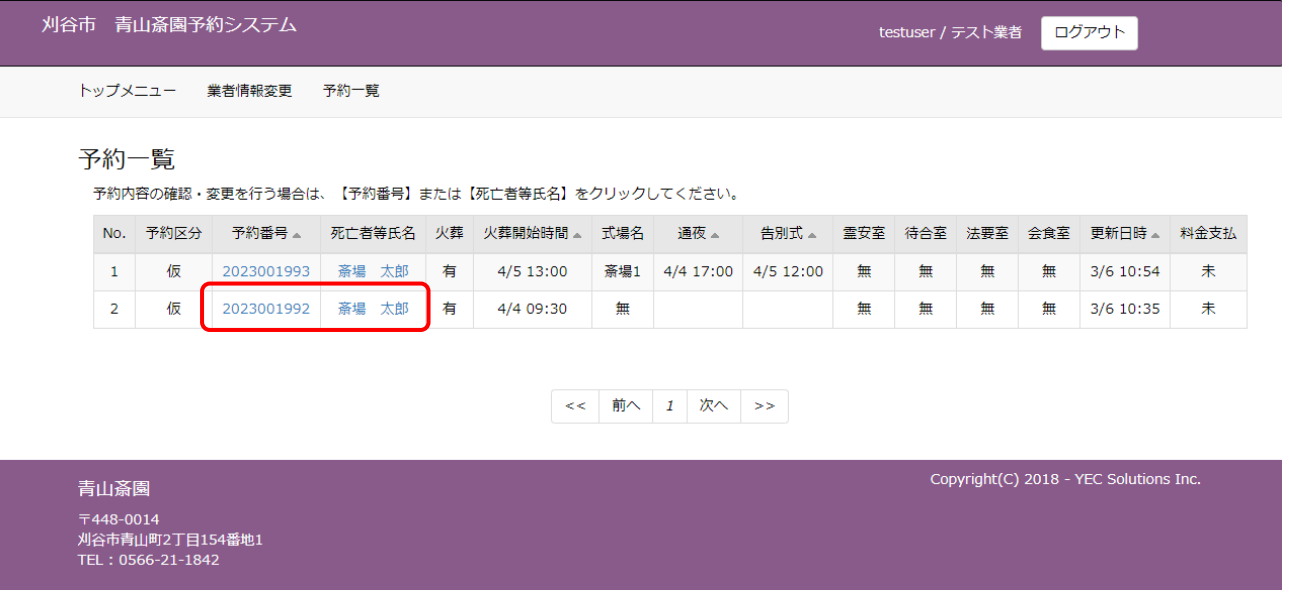

## <span id="page-42-0"></span>8.2 予約の取消内容を確認する

表示されている予約の取消を行う場合は、「予約を取り消す」をクリックします。但し、以下に該当する場合予約 情報の変更はできません。

・予約内容が本予約(予約の完了)となっている場合

・予約変更可能期間(施設利用当日の午前7時)を過ぎている場合

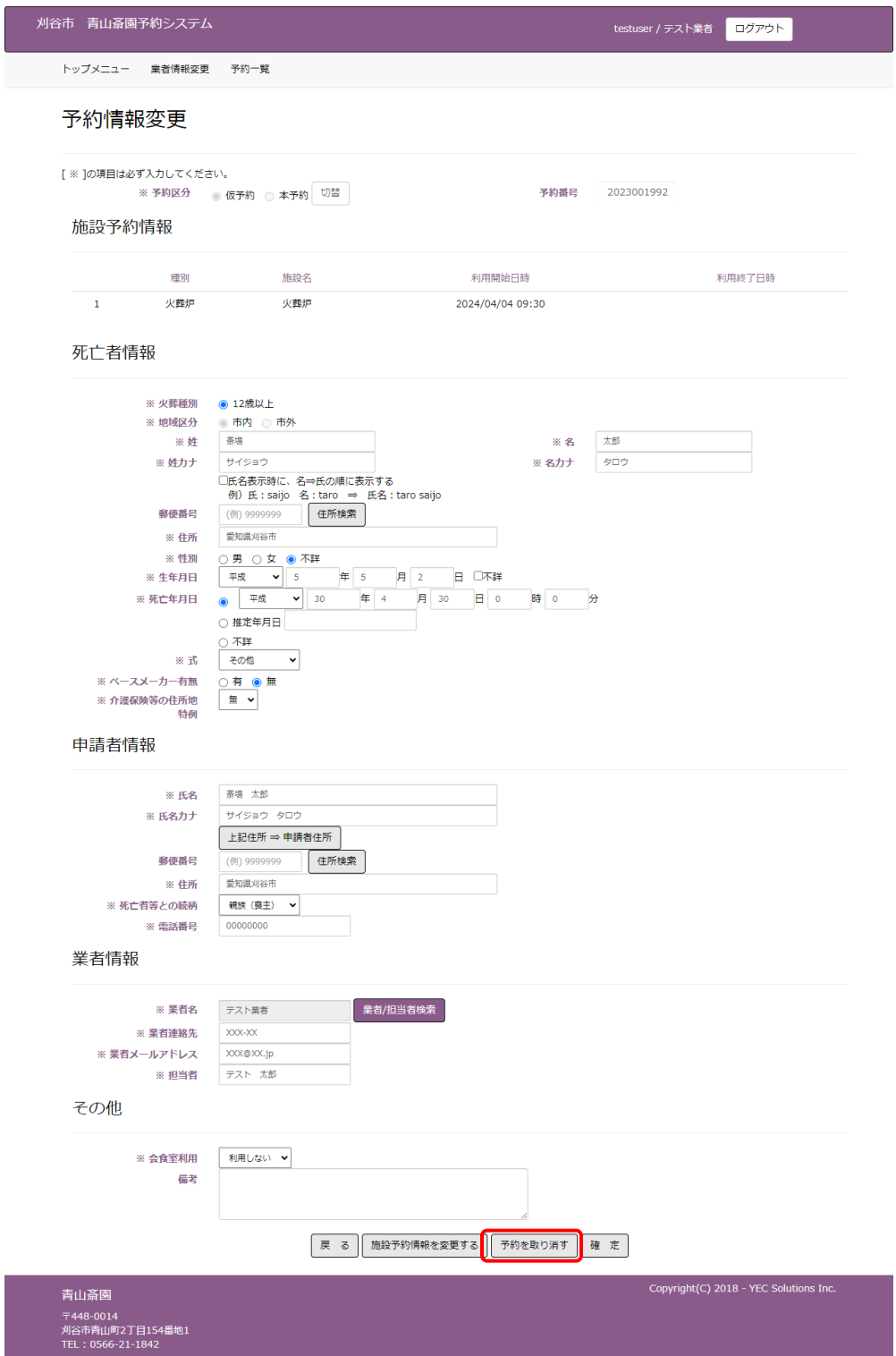

#### 予約取消情報を確認します。

表示されている予約の取消を行う場合は、「予約を取り消す」ボタンをクリックします。

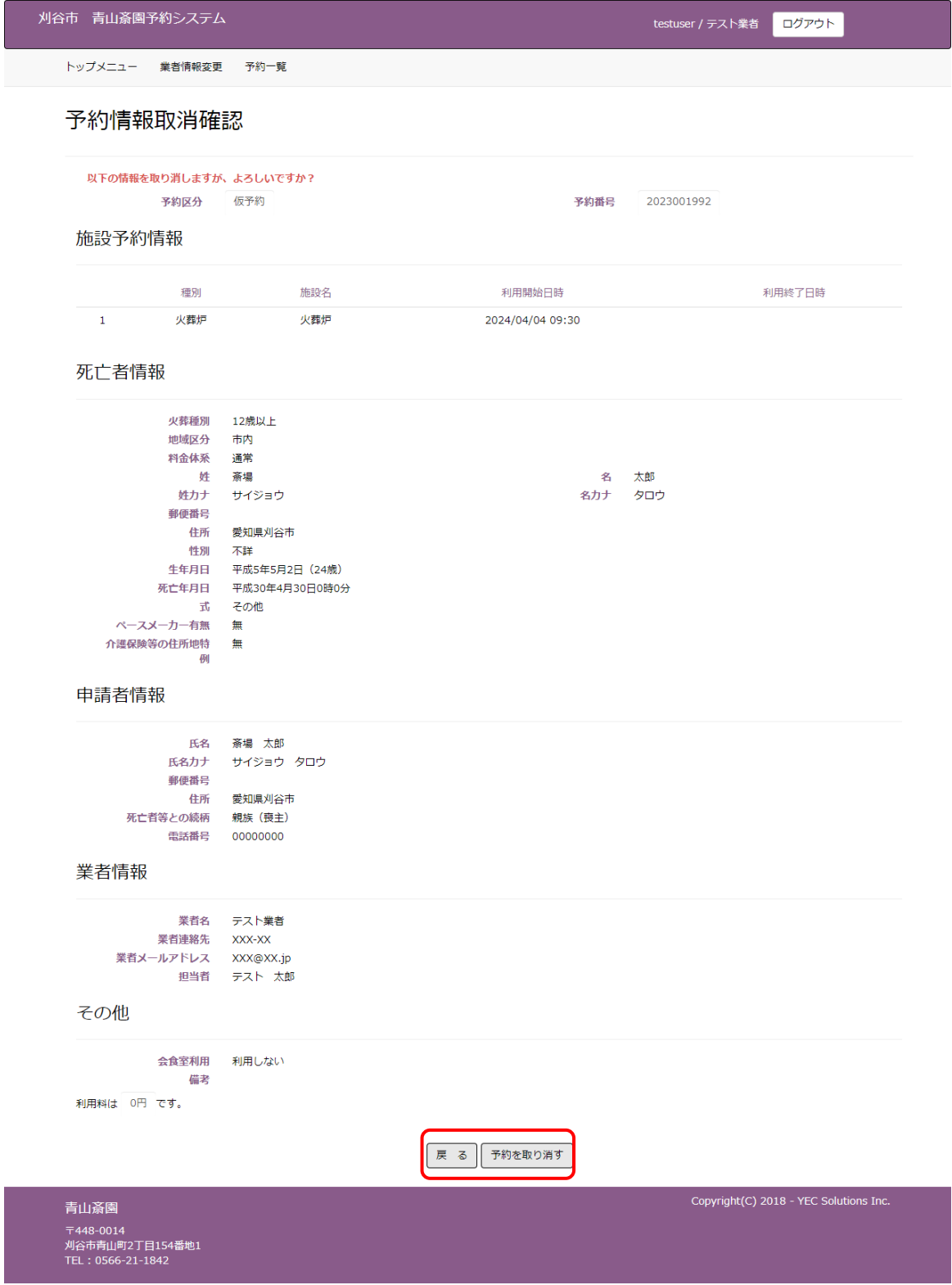

※予約取消を取りやめる場合は、「戻る」ボタンで予約情報変更画面へ戻り、「戻る」ボタンをクリックします。

# <span id="page-44-0"></span>8.3 予約取消完了

#### 以上で、予約情報取消は完了です。

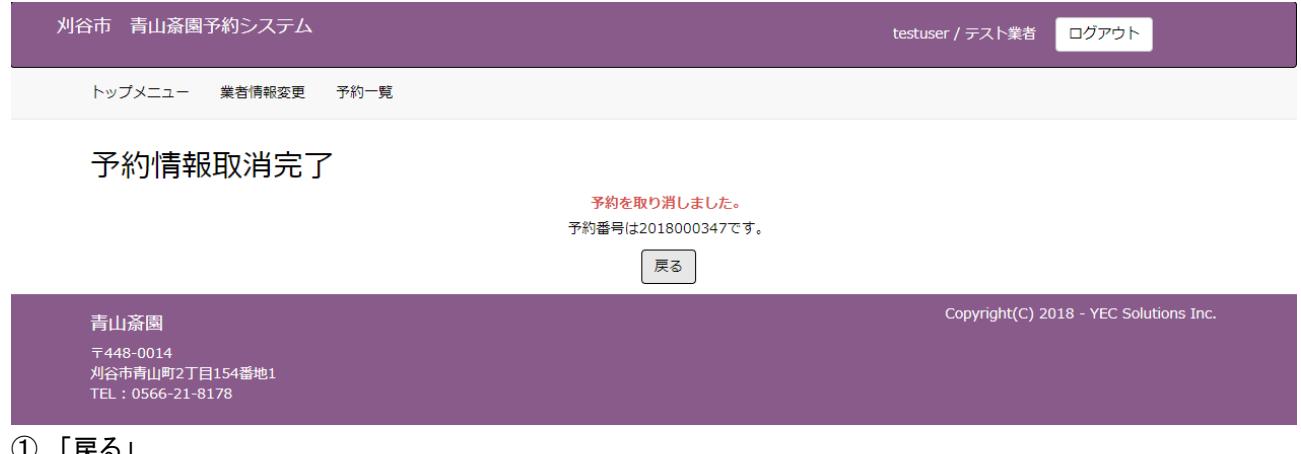

① 「戻る」

該当の予約番号に対する処理を終了し、トップメニュー画面に遷移します。

# <span id="page-45-0"></span>9. 業者情報を変更する

業者情報の変更を行います。

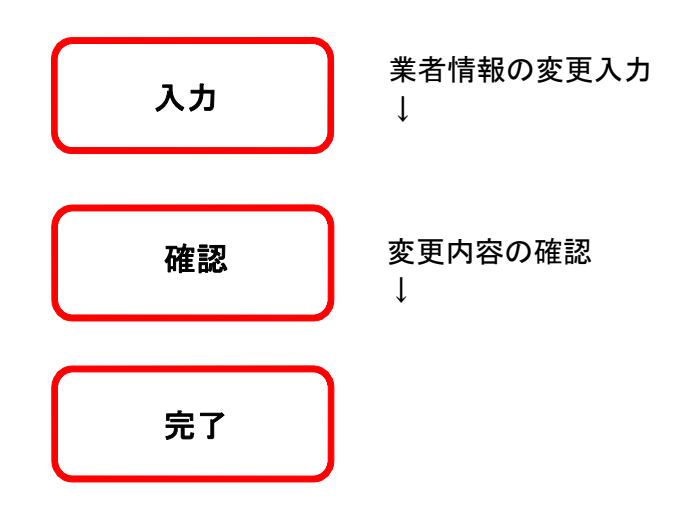

# <span id="page-46-0"></span>9.1 ログインする

「ログイン」ボタンをクリックします。(すでにログインしている場合は不要です。)

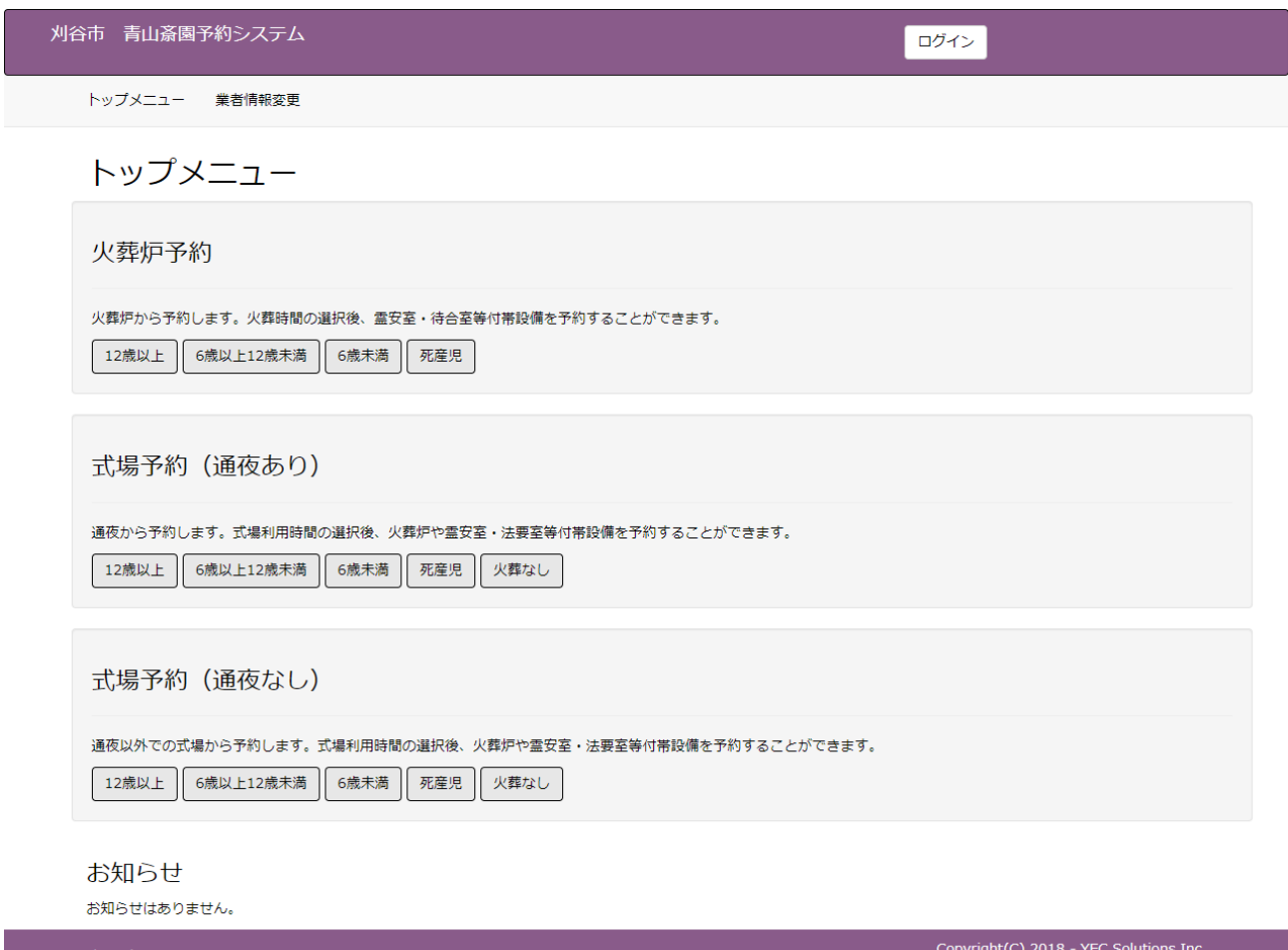

青山斎園 〒448-0014<br>刈谷市青山町2丁目154番地1<br>TEL:0566-21-1842

ID・パスワードを入力し、システムにログインします。

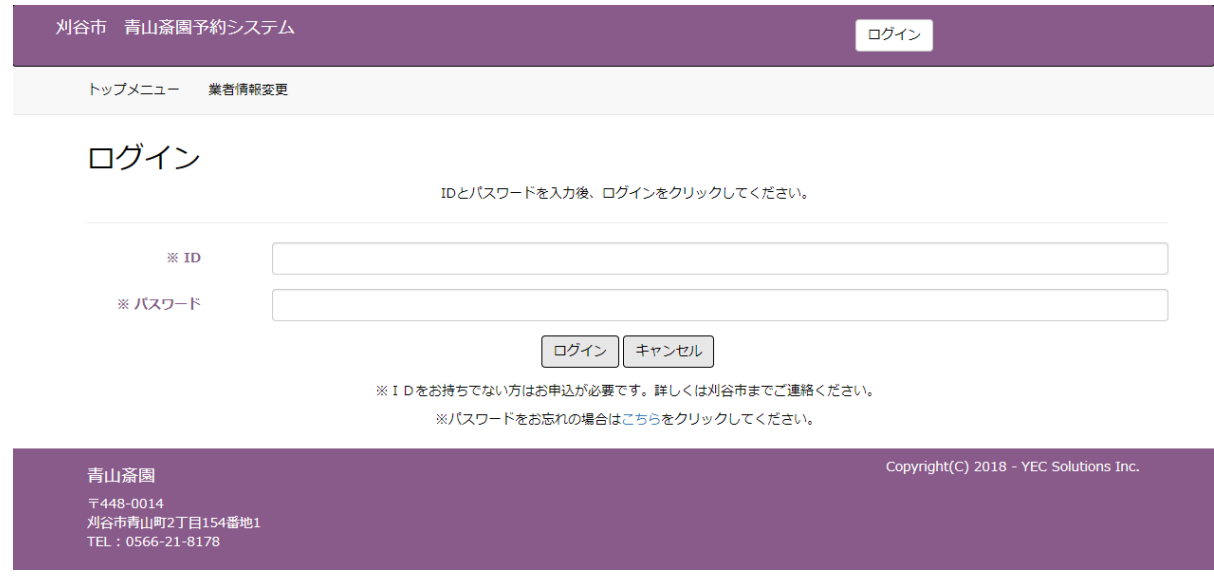

## <span id="page-47-0"></span>9.2 業者変更情報を入力する

メニューの「業者情報変更」ボタンをクリックします。 業者情報変更画面が表示されます。

業者の変更情報を入力します。入力後、「登録」をクリックします。

<br>川谷市 青山斎園予約システム testuser / テスト業者 <mark>ログアウト</mark> ー<br>トップメニュー <sup>業者情報変更</sup> 予約一覧

#### 業者情報変更

#### 業者基本情報

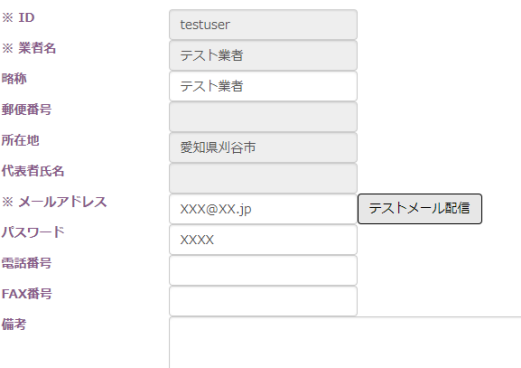

#### 担当者情報

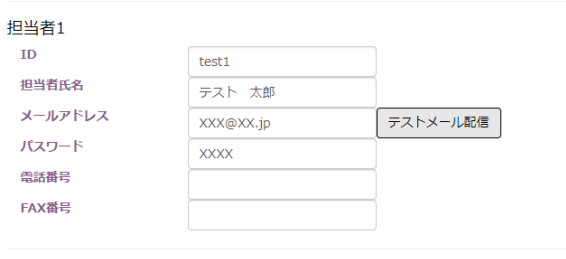

#### 担当者2

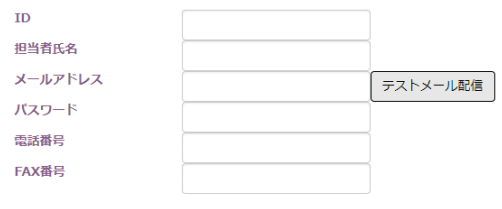

#### 担当者3

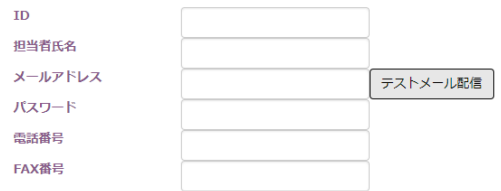

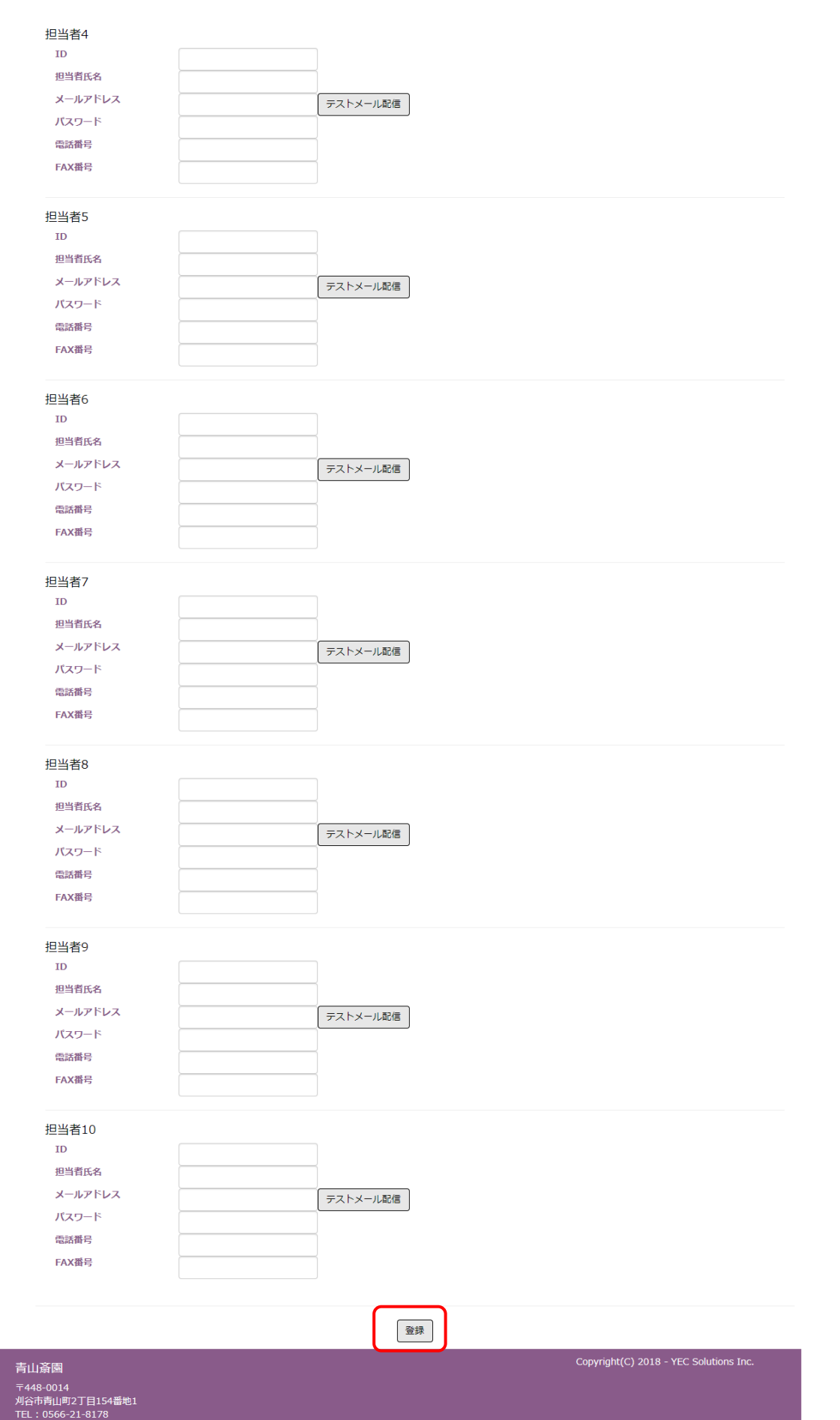

●必須入力項目について

・業者基本情報

ID、業者名、メールアドレス、パスワードが必須です。

・担当者情報

最低 1 名の担当者氏名、メールアドレスが必須です。

●変更不可項目について

・ID、業者名、郵便番号、所在地、代表者氏名は変更する事ができません。

●担当者情報について

・最低 1 名の担当者氏名、メールアドレスが必須です。

・削除する際は担当者の入力情報を空欄にしてください。

・最大で10名まで登録ができ、各担当者に任意のIDやパスワードを設定することができます。

●テストメール配信について

- ・業者基本情報の「テストメール配信」ボタンをクリックした場合について 確認ダイアログが表示されるので「はい」をクリックすると、業者名とメールアドレスが入力されている場合、入 力したメールアドレスに対してテストメールを配信します。
- ・担当者の「テストメール配信」ボタンをクリックした場合について 確認ダイアログが表示されるので「はい」をクリックすると、担当者氏名とメールアドレスが入力されている場 合、入力したメールアドレスに対してテストメールを配信します。

## <span id="page-51-0"></span>9.3 業者変更情報を確認する

業者情報の変更を確認します。

表示されている情報で変更登録を行う場合は、「登録する」ボタンをクリックします。 修正する場合は、「修正する」ボタンをクリックします。

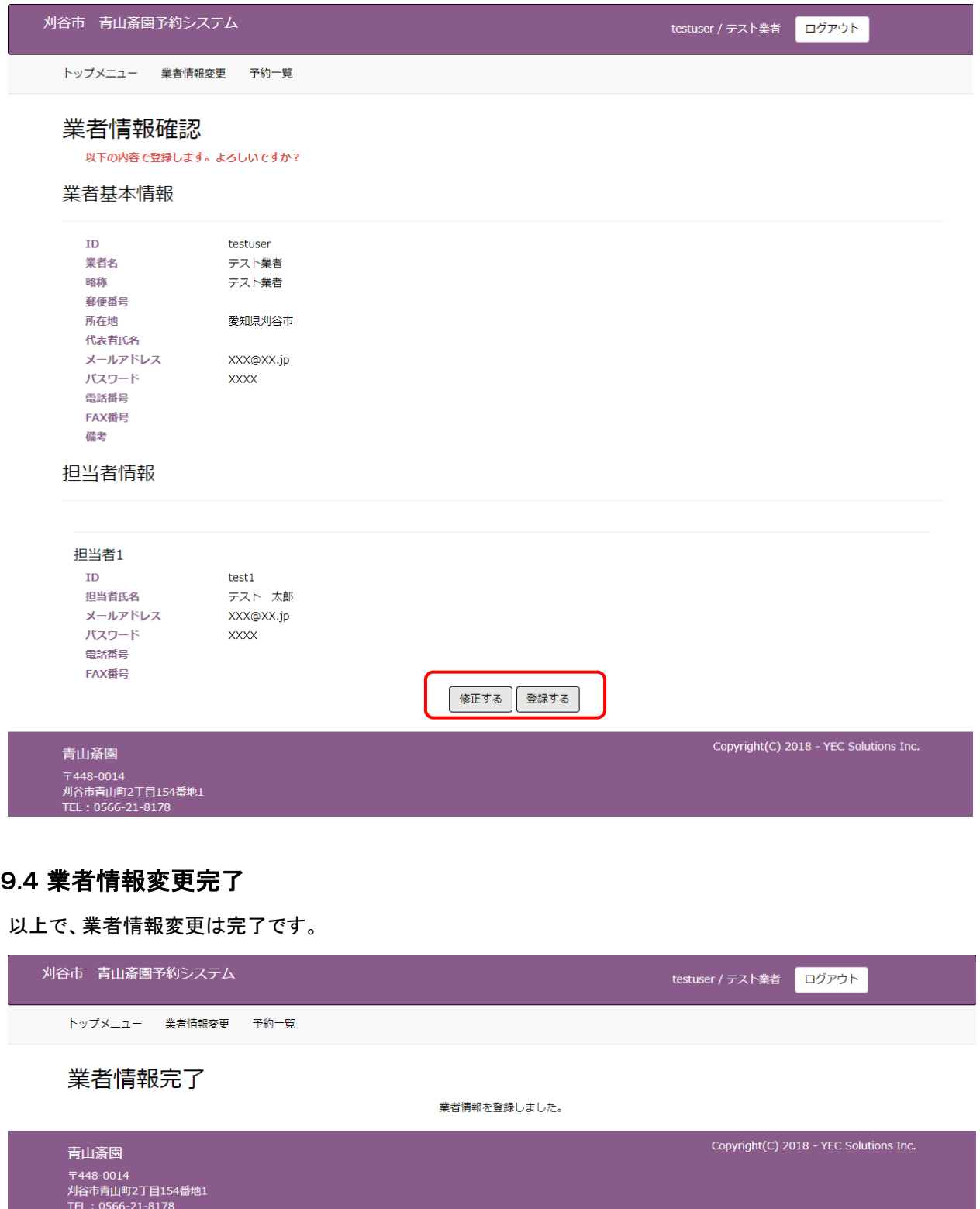

<span id="page-51-1"></span>,我们也不能会在这里,我们的人们就会不会不会。""我们,我们也不会不会不会。""我们,我们的人们,我们也不会不会不会。""我们,我们的人们,我们的人们,我们也不

## <span id="page-52-0"></span>10. パスワードを照会する

パスワードを忘れてしまった場合など、パスワードの照会を行います。

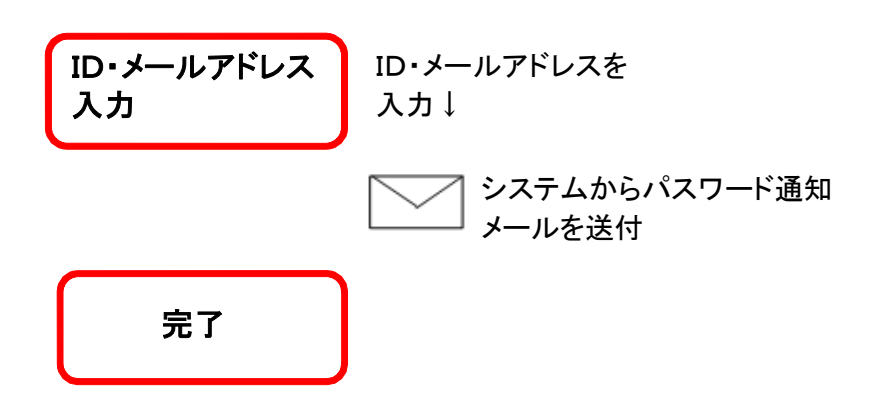

# <span id="page-53-0"></span>10.1 ログイン画面を表示する

メニューの「ログイン」ボタンをクリックします。

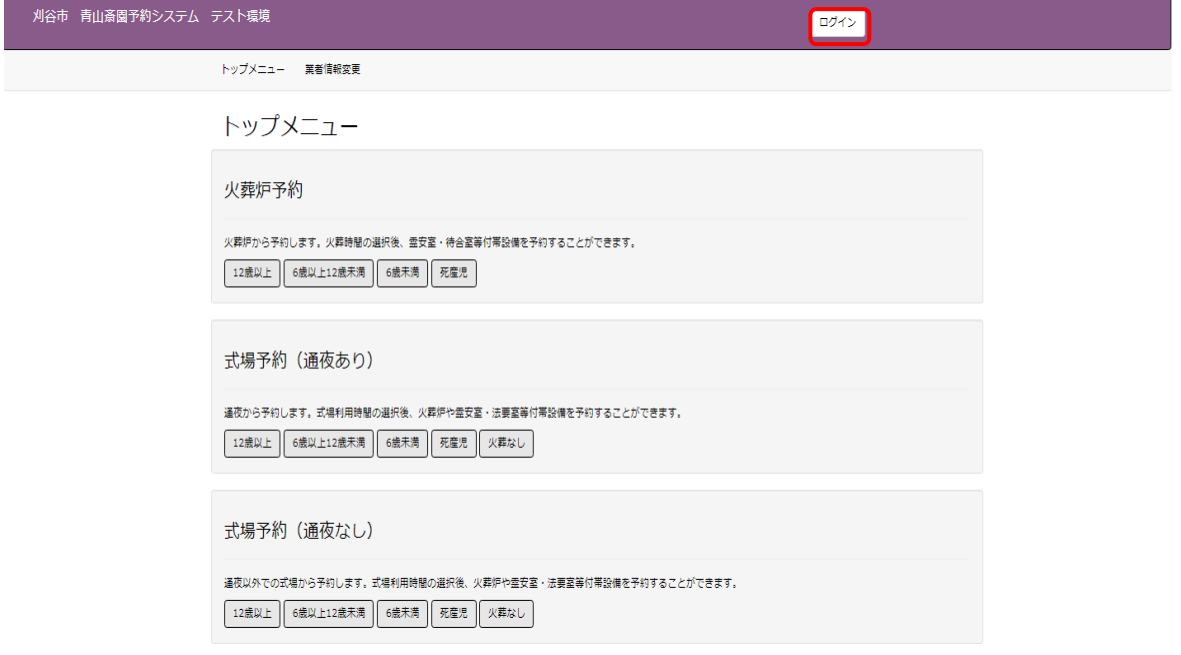

# <span id="page-53-1"></span>10.2 パスワード通知画面を表示する

「※パスワードをお忘れの場合はこちらをクリックしてください。」という文言の「こちら」をクリックします。

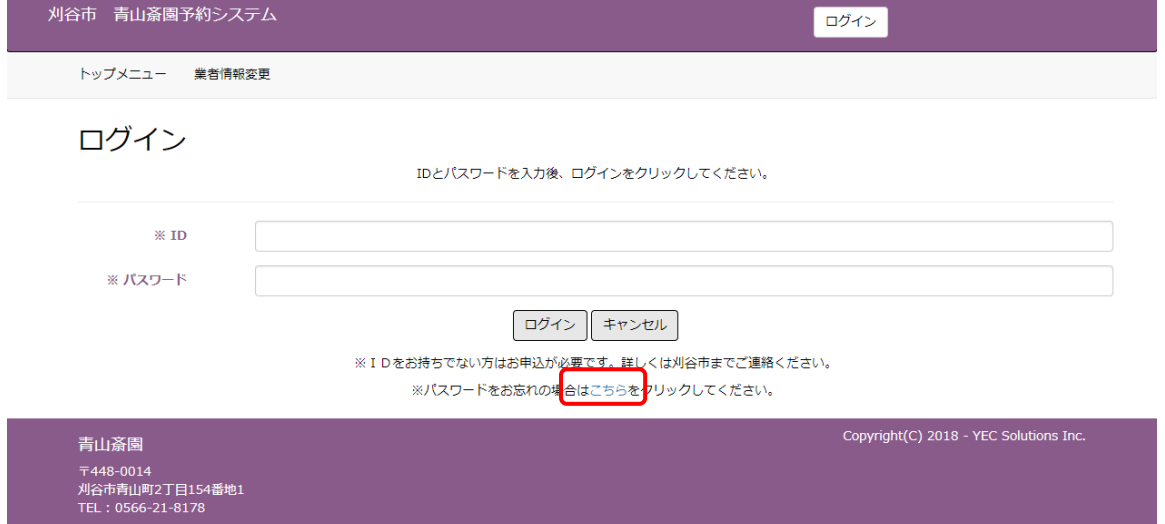

### <span id="page-54-0"></span>10.3 ID・メールアドレスを入力する

#### 登録されているIDと業者メールアドレスを入力後、「パスワードを通知する」ボタンをクリックします。

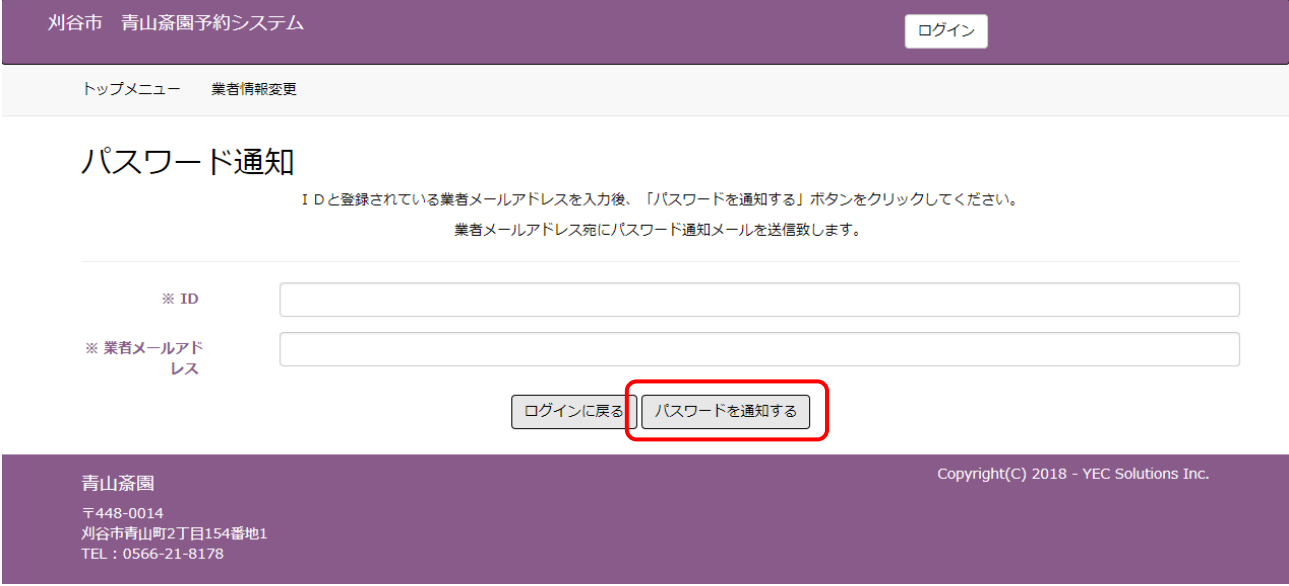

## <span id="page-54-1"></span>10.4 パスワード通知メール送信完了

システムからパスワード通知メールが業者メールアドレス宛てに送信されます。

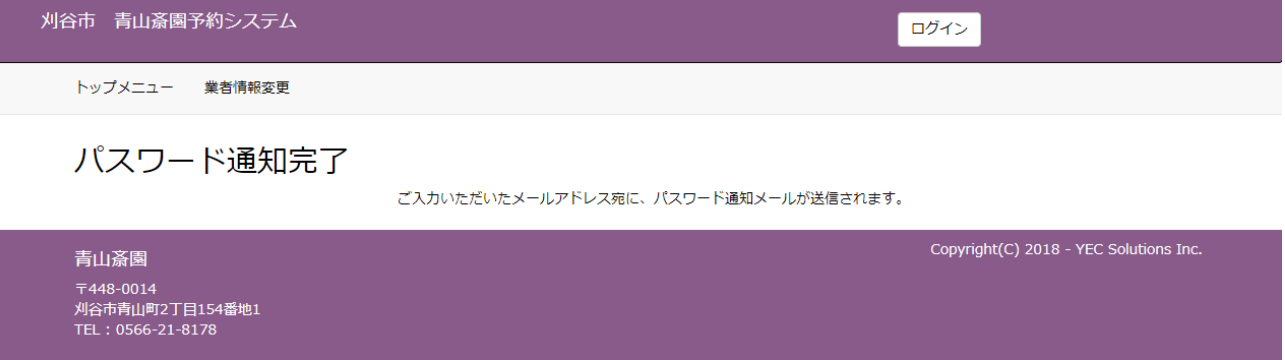

※下記の送信専用アドレスから送信されるメールが受信できない場合は、登録されているメールアドレスが正しい か、迷惑メールフィルターなどの設定でメールが受信できない状態となっていないかご確認をお願いします。

 送信専用アドレス yoyaku@saijyo3.seagulloffice.com